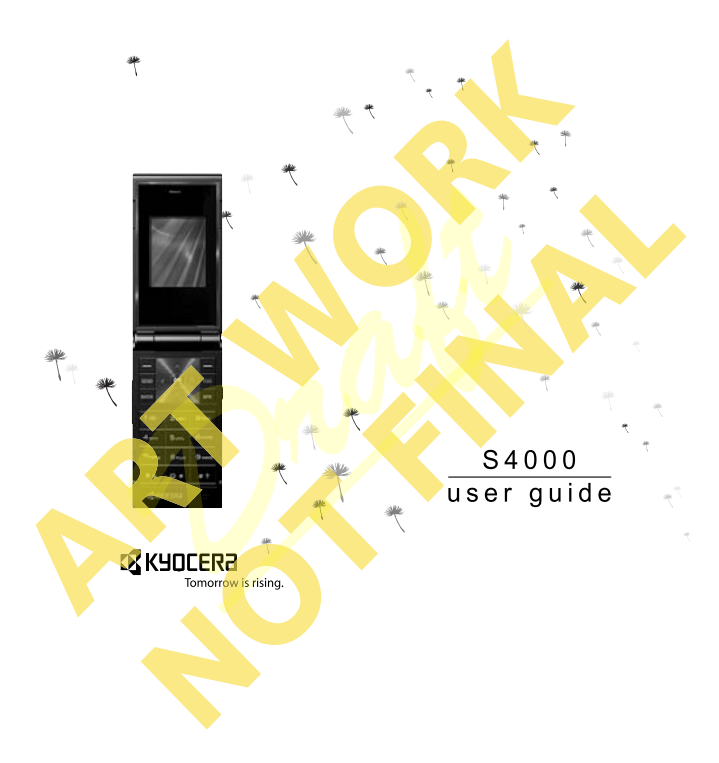

#### **S4000 User Guide**

This manual is based on the production version of the Kyocera S4000 phone. Software changes may have occurred after this printing. Kyocera reserves the right to make changes in technical and product specifications without prior notice. The products and equipment described in this documentation are manufactured under license from QUALCOMM Incorporated under one or more of the following U.S. patents:

4,901,307 5,109,390 5,267,262 5,416,797 5,506,865 5,544,196 5,657,420 5,101,501 5,267,261 5,414,796 5,504,773 5,535,239 5,600,754 5,778,338 5,228,054 5,337,338 5,710,784 5,056,109 5,568,483 5,659,569 5,490,165 5,511,073

The Kyocera Wireless Corp. ("KWC") products described in this manual may include copyrighted KWC and third party software stored in semiconductor memories or other media. Laws in the United States and other countries preserve for KWC and third party software providers certain exclusive rights for copyrighted software, such as the exclusive rights to distribute or reproduce the copyrighted software. Accordingly, any copyrighted software contained in the KWC products may not be modified, reverse engineered, distributed or reproduced in any manner not permitted by law.

Furthermore, the purchase of the KWC products shall not be deemed to grant—either directly or by implication, estoppel, or otherwise—any license under the copyrights, patents, or patent applications of KWC or any third party software provider, except for the normal, non-exclusive royalty-free license to use that arises by operation of law in the sale of a product.

Kyocera is a registered trademark of Kyocera Corporation. Brick Attack and Race 21 are trademarks of Kyocera Wireless Corp. QUALCOMM is a registered trademark of QUALCOMM Incorporated.

Openwave is a trademark of Openwave Systems Incorporated. eZiText is a registered trademark of Zi Corporation. TransFlash is a trademark of SanDisk Corporation. Bluetooth trademarks are owned by Bluetooth SIG, Inc. and used by Kyocera Wireless Corp. under license.

All other trademarks are the property of their respective owners.

Copyright © 2008 Kyocera Wireless Corp. All rights reserved.

Ringer Tones Copyright © 2000-2008 Kyocera Wireless Corp.

82-K6572-1EN, Rev. 001

#### **FCC notice**

This device complies with part 15 of the FCC rules. Operation is subject to the following two conditions: (1) This device may not cause harmful interference, and (2) This device must accept any interference received, including interference that may cause undesired operation. To maintain compliance with FCC RF exposure guidelines, if you wear a handset on your body, use the Kyocera Wireless Corp. (KWC) supplied and approved standard case CV90-P0321-01 and premium case CV90-P0323- 01. 262 3,410,797 9,300,609<br>
261 5,4267,261 5,414,796<br>
261 5,267,261 5,414,796<br>
261 5,267,261 5,414,796<br>
261 5,568,483 5,659,569<br>
28-K6572-1EN, Rev. 001<br>
29. The state complies with pier of the media. Laws in<br>
20. This device

Other accessories used with this device for body-worn operations must not contain any metallic components and must provide at least 15mm separation distance including the antenna and the user's body.

#### **THIS MODEL PHONE MEETS THE GOVERNMENT'S REQUIREMENTS FOR EXPOSURE TO RADIO WAVES**.

Your wireless phone is a radio transmitter and receiver. It is designed and manufactured to not exceed the emission limits for exposure to radio frequency (RF) energy set by the Federal Communications Commission of the U.S. Government. These limits are part of

comprehensive guidelines and establish permitted levels of RF energy for the general population. The guidelines are based on standards that were developed by independent scientific organizations through periodic and thorough evaluation of scientific studies. The standards include a substantial safety margin designed to assure the safety of all persons, regardless of age and health. The exposure standard for wireless mobile phones employs a unit of measurement known as the Specific Absorption Rate, or SAR. The SAR limit set by the FCC is 1.6 W/kg.\*

Tests for SAR are conducted using standard operating positions specified by the FCC with the phone transmitting at its highest certified power level in all tested frequency bands.

Although the SAR is determined at the highest certified power level, the actual SAR level of the phone while operating can be well below the maximum value. This is because the phone is designed to operate at multiple power levels so as to use only the power required to reach the network. In general, the closer you are to a wireless base station antenna, the lower the power output. The time that it is in the sected by the FCC with the signal of the sected by the FCC with the and **to** account for an account for a startist is in spectral at the highest certification, wist the sected and control of the

Before a phone model is available for sale to the public, it must be tested and certified by the FCC that it does not exceed the limit established by the government-adopted requirement for safe exposure. The tests are performed in positions and locations (e.g., at the ear and worn on the body) as required by the FCC for each model.

Body-worn measurements differ among phone models, depending upon availability of accessories and FCC requirements. While there may be differences between the SAR levels of various phones and at various positions, they all meet the government requirement for safe exposure.

The FCC has granted an Equipment Authorization for this model phone with all reported SAR levels evaluated as in compliance with the FCC RF emission guidelines. SAR information on this model phone is on file with the FCC and can be found under the Display Grant section

**http://www.fcc.gov/oet/ea/** after searching on the FCC ID: OVFKWC-K33B04.

Additional information on SAR can be found on the Cellular Telecommunications and Internet Association (CTIA) web-site at

#### **www.wow-com.com**.

\* In the United States and Canada, the SAR limit for mobile phones used by the public is 1.6 watts/kg (W/kg) averaged over one gram of tissue. The standard *incorporates a substantial margin of* safety to give additional protection for the public and to account for any variations in measurements.

#### **Bluetooth® Certification**

For information about S4000 Bluetooth Certification, visit the Bluetooth Qualification Program Web site at **qualweb.bluetooth.org**.

#### **Caution**

The user is cautioned that changes or modifications not expressly approved by the party responsible for compliance could void the warranty and user's authority to operate the equipment.

#### **Optimizing your phone's performance**

Use the guidelines in this guide to learn how to optimize the performance and life of your phone and battery.

#### **Air bags**

If you have an air bag, DO NOT place installed or portable phone equipment or other objects over the air bag or in the air bag deployment area. If equipment is not properly installed, you and your passengers risk serious injury.

#### **Medical devices**

**Pacemakers**—Warning to pacemaker wearers: Wireless phones, when in the 'on' position, have been shown to interfere with pacemakers. The phone should be kept at least six (6) inches away from the pacemaker to reduce risk.

The Health Industry Manufacturers Association and the wireless technology research community recommend that you follow these guidelines to minimize the potential for interference.

- **•** Always keep the phone at least six inches (15 centimeters) away from your pacemaker when the phone is turned on.
- **•** Do not carry your phone near your heart.
- **•** Use the ear opposite the pacemaker.
- **•** If you have any reason to suspect that interference is taking place, turn off your phone immediately.

**Hearing aids**—Some digital wireless phones may interfere with hearing aids. In the event of such interference, you may want to consult your service provider or call the customer service line to discuss alternatives. and wireless phones may all the state of the time and the state of the state of the state of the state of the state of the state of the state of the state of the state of the state of the state of the state of the state of

**Other medical devices**—If you use any other personal medical device, consult the manufacturer of the device to determine if it is adequately shielded from external RF energy. Your physician may be able to help you obtain this information.

**In health care facilities—Turn your phone off in** health care facilities when instructed. Hospitals and health care facilities may be using equipment that is sensitive to external RF energy.

#### **Potentially unsafe areas**

**Posted facilities**—Turn your phone off in any facility when posted notices require you to do so.

Aircraft—FCC regulations prohibit using your phone on a plane that is in the air. Turn your phone off or switch it to Airplane Mode before boarding aircraft.

**Vehicles**—RF signals may affect improperly installed or inadequately shielded electronic systems in motor vehicles. Check with the manufacturer of the device to determine if it is adequately shielded from external RF energy. **Blasting areas**—Turn off your phone where blasting is in progress. Observe restrictions, and follow any regulations or rules.

**Potentially explosive atmospheres**—Turn off your phone when you are in any area with a potentially explosive atmosphere. Obey all signs and instructions. Sparks in such areas could cause an explosion or fire, resulting in bodily injury or death. Areas with a potentially explosive atmosphere are often, but not always, clearly marked.

They include:

- **•** fueling areas such as gas stations
- **•** below deck on boats
- **•** transfer or storage facilities for fuel or chemicals
- **•** vehicles using liquefied petroleum gas, such as propane or butane
- **• areas where the air contains chemicals or** particles such as grain, dust, or metal powders
- any other area where you would normally be advised to turn off your vehicle engine

#### **Using phone with care**

Use only in normal position (to ear). Avoid dropping, hitting, bending, or sitting on the phone.

#### **Avoiding magnetic environments**

Keep the phone away from magnets which can cause improper functioning of the phone.

#### **Keeping phone dry**

Keep the phone dry. Damage can result if the phone gets wet. Water damage is not covered under warranty.

#### **Resetting the phone**

If the screen seems frozen and the keypad does not respond to keypresses, reset the phone by completing the following steps:

- **1.** Remove the battery door.
- **2.** Remove and replace the battery.

If the problem persists, return the phone to the dealer for service.

#### **Accessories**

Use only Kyocera-approved accessories with Kyocera phones. Use of any unauthorized accessories may be dangerous and will invalidate the phone warranty if said accessories cause damage or a defect to the phone.

#### **Radio Frequency (RF) energy**

Your telephone is a radio transmitter and receiver. When it is on, it receives and sends out RF energy. Your service provider's network controls the power of the RF signal. This power level can range from 0.006 to 0.6 watts. In August 1996, the U.S. Federal Communications Commission (FCC) adopted RF exposure guidelines with safety levels for hand-held wireless phones. These guidelines are consistent with the safety standards previously set by both U.S. and international standards bodies in the following reports: radio transmitter and receiver.<br>
I views and sends out RF energy.<br>
I views and sends out RF energy.<br>
I refuge to interference the power level can range from<br>
DRAFT is power level can range from<br>
Interference to heart the p

- **•** ANSI C95.1 (American National Standards Institute, 1992)
- **•** NCRP Report 86 (National Council on Radiation Protection and Measurements, 1986)
- **•** ICNIRP (International Commission on Non-Ionizing Radiation Protection, 1996)

Your phone complies with the standards set by these reports and the FCC guidelines.

#### **E911 mandates**

Where service is available, this handset complies with the Phase I and Phase II E911 Mandates issued by the FCC.

#### **Hearing Aid Compatibility (HAC)**

Some mobile phones and hearing devices (hearing aids and cochlear implants), when used together, result in buzzing, humming, or whining noises detected by the user. Some hearing devices are

more immune than others to this interference noise, and phones also vary in the amount of interference they generate.

The wireless telephone industry has developed ratings for some of their mobile phones, to assist hearing device users in finding phones that may be compatible with their hearing devices. Not all phones have been rated. Phones that are rated have the rating on their box or a label on the box. The ratings are not guarantees and results will vary depending on the user's hearing device and hearing loss. If your hearing device happens to be vulnerable to interference, you may not be able to use a rated phone successfully. Trying out the phone with your hearing device is the best way to evaluate it for your personal needs.

M-Ratings-Phones rated M3 or M4 meet FCC requirements and are likely to generate less interference to hearing devices than phones that are not labeled. M4 is the better/higher of the two ratings.

T-Ratings—Phones rated T3 or T4 meet FCC requirements and are likely to be more usable with a hearing device's telecoil ("T Switch" or "Telephone Switch") than unrated phones. T4 is the better/higher of the two ratings. (Note that not all hearing devices have telecoils in them.)

Hearing devices may also be measured for immunity to this type of interference. Your hearing device manufacturer or hearing health professional may help you choose the proper rating for your mobile phone. The more immune your hearing aid is, the less likely you are to experience interference noise from mobile phones.

For more information about hearing aid compatibility, visit the FCC's Consumer & Governmental Affairs Bureau Web site at **www.fcc.gov/cgb/dro**.

#### **Battery and charger specifications**

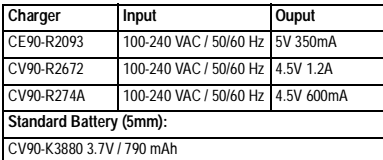

**Kyocera Wireless Corp. www.kyocera-wireless.com** To purchase accessories, visit **www.kyocera-wireless.com/store** Wireless.com<br>
Cleass.com/store<br>
eless.com/store

# **TABLE OF CONTENTS**

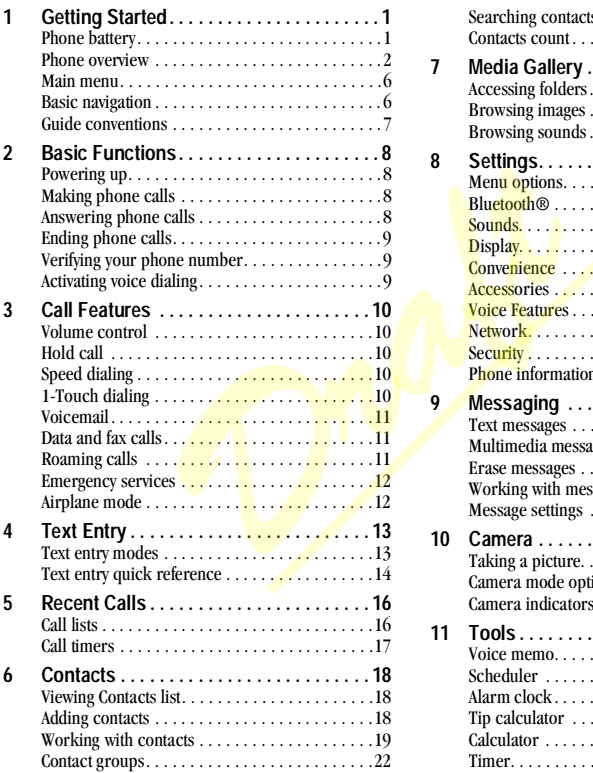

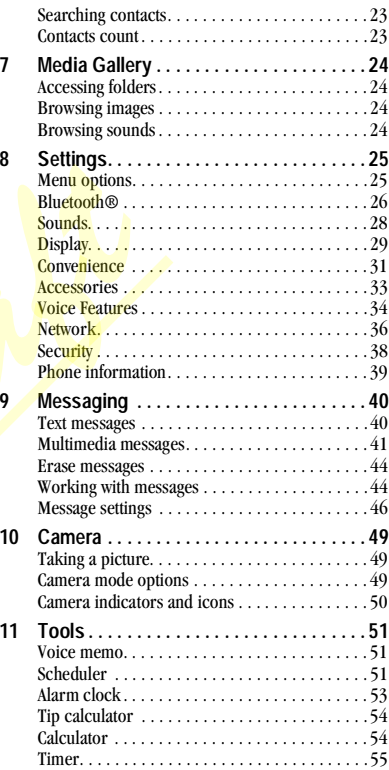

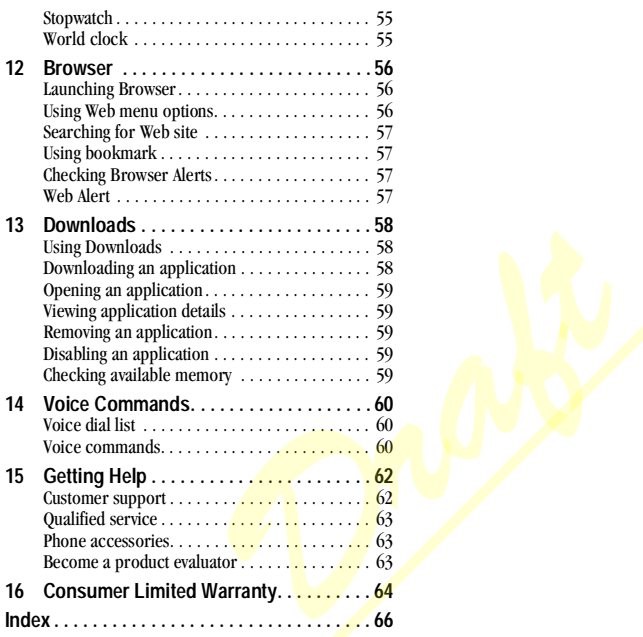

# <span id="page-8-0"></span>**1 GETTING STARTED**

# <span id="page-8-1"></span>**Phone battery**

### **Installing the battery**

To install the battery:

- 1. With the back of the phone facing you, locate the side notches at the top of the phone.
- 2. Slide your fingernail into one of the notches to unsnap the back cover.
- 3. Place the battery in the phone casing with the metal contacts toward the top of the phone.
- 4. Fit the bottom of the back cover into the shape at the bottom of the battery well.
- 5 Press the back cover until it snaps into place.

Note: To remove the battery, make sure the phone is turned off.

# **Charging the battery**

You must have at least a partial charge in the battery to make or receive calls.

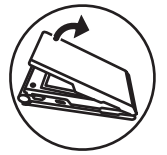

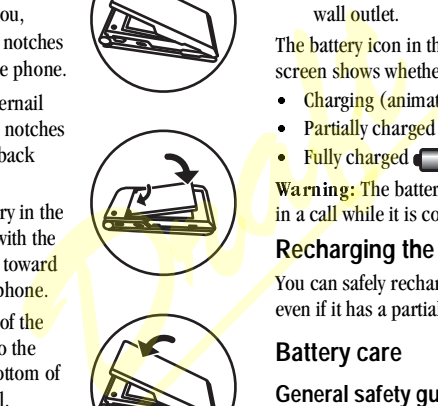

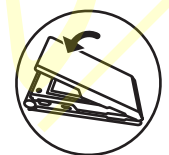

To charge the battery:

- 1. Connect the AC adapter to the jack on the bottom of the phone.
- 2. Plug the adapter into a wall outlet.

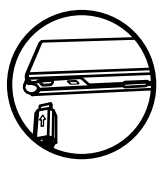

The battery icon in the upper-right corner of the screen shows whether the phone is:

- Charging (animated icon)
- P<mark>artiall</mark>y charged <del>● </del><br>● Fully charged
- Fully charged

Warning: The battery does not charge if you are in a call while it is connected to an AC adapter.

# **Recharging the battery**

You can safely recharge the battery at any time, even if it has a partial charge.

# **Battery care**

#### **General safety guidelines**

- <sup>√</sup> Do not disassemble or open the battery.
- <sup>√</sup> Do not crush, bend, deform, puncture, or shred the battery.
- <sup>√</sup> Do not attempt to insert foreign objects into the battery.
- <sup>√</sup> Do not immerse the battery or expose it to water or other liquids. Even if a battery appears to dry out and operate normally,

internal parts can slowly corrode and pose a safety hazard.

- <sup>√</sup> Always keep the battery between 15°C and 25°C (59°F and 77°F). Do not expose the battery to extremes of temperature, fire, or other hazards such as a cooking surface, iron, or radiator.
- <sup>√</sup> Never use any damaged battery.
- <sup>√</sup> Only use the battery for its intended phone.
- <sup>√</sup> Only use the battery with a qualified charger. Use of an unqualified battery charger may present a risk of fire, explosion, leakage, or other hazard. If you are unsure about whether a charger is qualified, contact customer support. Fracta School and The Phone Countries of the temperature and the entity of the temperature of the temperature of the temperature of the temperature of the temperature of the temperature of the temperature of the temperatur
- Do not short-circuit the battery or allow metallic conductive objects—such as keys, coins, or jewelry—to contact the battery's terminals.
- Replace the battery only with another qualified battery. Use of an unqualified battery may present a risk of fire, explosion, leakage, or other hazard. If you are unsure about whether a replacement battery is compatible, contact customer support.
- <sup>√</sup> Promptly dispose of used batteries in accordance with local regulations and recycle if possible. Do not dispose as household waste.
- Supervise all battery usage by children.
- <sup>√</sup> Avoid dropping the phone or battery. If the phone or battery is dropped, especially on a

hard surface, an internal short-circuit can occur and pose a safety hazard. If you suspect battery damage, take it to a service center for inspection.

• Improper battery use may result in fire, explosion, or other hazard.

#### **Common causes of battery drain**

- Playing games or using the Web.
- Keeping backlighting on.
- Operating in digital mode when far away from a base station or cell site.
- ◆ Using data cables or accessories.<br>◆ Operating when no service is avai
- <sup>√</sup> Operating when no service is available, or service is available intermittently.
- High earpiece and ringer volume settings.
- <sup>√</sup> Repeating sound, vibration, or lighted alerts.

# <span id="page-9-0"></span>**Phone overview**

# **Getting to know your phone**

The following illustration shows the phone in open position.

- 1. Earpiece speaker.<br>2. Home screen.
- 2. Home screen.<br>3. Navigation ke
- Navigation key scrolls through lists and text entry fields and accesses shortcuts from the home screen.
- 4. Left softkey accesses menus and functions.<br>5. Back key returns you to the previous scree
- Back key returns you to the previous screen and erases characters in text entry.
- 6. Send key starts or answers a call. Press once to display the All calls list and twice to redial the last number dialed. Press and hold to activate voice command.
- 7. Keypad for entering numbers, letters, or symbols.
- 8. Shift \* key changes the text mode in text entry.
- 9. 0 Next key cycles through word choices during text entry.
- 10. OK key selects a menu item, or accesses the main menu at the home screen.
- 11. Right softkey accesses the contacts list and other menu options.
- 12. Speakerphone key activates the speakerphone and answers incoming calls.
- 13. End key turns the phone on and off, ends a call or browser session, and returns you to the home screen.
- 14. Space # key enters a space during text entry. Press and hold to activate or deactivate Silent mode.

15. Microphone.

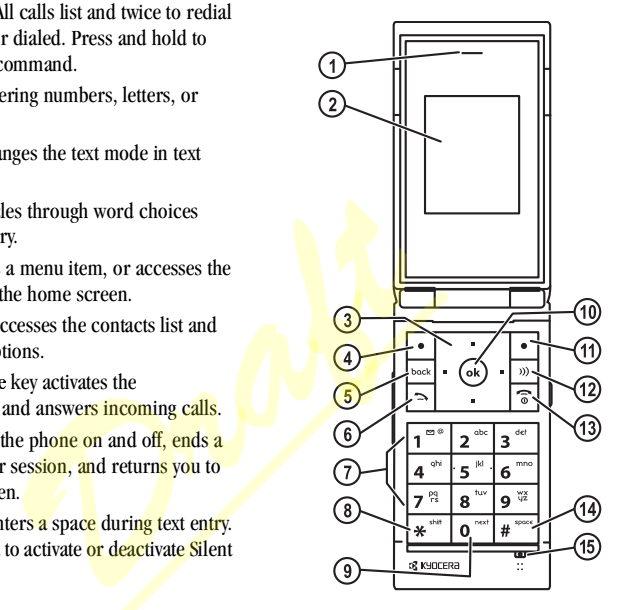

The following illustration shows the phone in closed position. With the phone closed, the keys are locked to prevent accidental key presses.

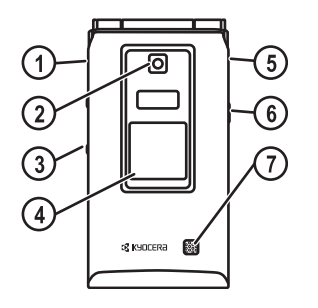

- 1. Jack for hands-free headset only (sold separately).
- 2. Indicator light.<br>3. Volume key for
- Volume key for raising or lowering speaker volume.
- 4. External screen for displaying time, caller ID, signal, and battery strength.
- 5. Jack for AC adapter (included) and data cable (sold separately).
- 6. Camera key for activating camera mode.<br>7. External speaker.
- External speaker.

Warning: Inserting an accessory into the incorrect jack damages the phone.

### **Common keys**

The following list the frequently-pressed keys. Throughout this user guide, these keys are referred as follows:

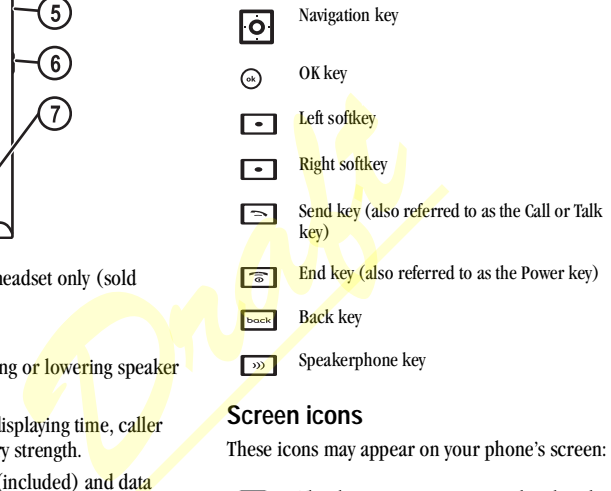

### **Screen icons**

These icons may appear on your phone's screen:

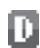

The phone is operating in IS95 digital mode.

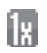

The phone is operating in IS2000 (1X) digital mode.

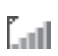

The phone is receiving a signal. You can make and receive calls. Fewer bars indicate a weaker signal.

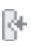

#### A call is in progress.

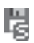

- The phone has a standard speed data connection.
- The phone is not receiving a signal. You cannot make or receive calls.

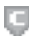

ß

- Content is DRM protected.
- Example and active on your<br>
Example and active on your<br>
The phone is sending high-speed<br>
The phone is receiving high-<br>
Example 2 and the phone is<br>
The phone is<br>
The phone is<br>
The phone is<br>
The phone is<br>
The phone is<br>
The p  $\mathbf{I}$ Data service is available and active on your phone. Check with your service provider for availability.
- (blinking) The phone is sending high-speed  $\mathbf{I}$ data.
- (blinking) The phone is receiving high- $\mathbf{I}$ speed data.
- Data service is available, but the phone is dormant.
- 澪
- Bluetooth wireless technology is enabled (On).
- Bluetooth wireless technology is disabled 霈 (Off).
- The phone is roaming outside of its home F service area.

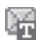

New text message.

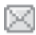

New voice message.

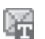

New voice and text message.

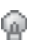

8

- The phone is set to light up instead of ring.
- The phone is set to vibrate or to vibrate and then ring.

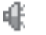

- The speakerphone is on.
- Position location is set to your service provider and to emergency services.

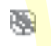

Position location is set to emergency services only.

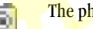

- The phone is in camera mode.
- Flash on.

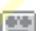

The phone is set to auto answer.

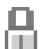

The phone is in privacy mode, accessing a secure Web site or with files locked.

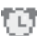

The alarm clock is set.

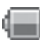

The battery is fully charged. The more black bars, the fuller the charge.

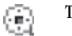

The phone is in video mode.

# <span id="page-13-0"></span>**Main menu**

The contents of the main menu are as follows:

**Recent Calls** All Incoming **Outgoing** Missed Erase Call List Call Timer **Contacts** View All Add New View Groups Speed Dial List Voice Dial List Contacts Count **Media Galley** Images Sounds **Settings** Bluetooth Sounds Display Convenience Voice Features Accessories Network Security Phone Info

**Messaging** New Text Msg New Pic Msg Voicemail Inbox Sent Msgs Outbox Saved Msgs Drafts Msg Settings Erase Msg **Camera** Launches the Camera **Tools** Voice Memo Scheduler Alarm Clock Tip Calculator Calculator Timer Stopwatch World Clock **Browser** Launches the Browser **Downloads** MobileShop **Settings** Help

Note: The menu items on your phone can change depending on the services provided. Check with your service provider. Display<br>
Convenience<br>
Voice Features<br>
Voice Features<br>
Accessories<br>
Network<br>
Erase Mag<br>
Security<br>
Phone Info<br>
Examents<br>
Phone Info<br>
Camera<br>
Launches the Camera<br>
D<br>
S<br>
S<br>
S<br>
N<br>
S<br>
S<br>
N<br>
S<br>
D<br>
S<br>
N<br>
S<br>
N<br>
S<br>
D<br>
S<br>
N<br>
S<br>
D<br>
S<br>

# <span id="page-13-1"></span>**Basic navigation**

You press your phone keys to access the various menus and other features of your phone. Some of the basic frequently-used keys are as follows:

- Left softkey: Selects items that appear on the lower left of the display. At the home screen, you can select Menu.
- Right softkey: Selects items that appear on the lower right of the display. At the home screen, you can select Contacts.
- OK kev: Selects a menu item.
- Navigation key: Scrolls through menus and options. You can access the following shortcuts from the home screen.
	- Press and hold left to launch Browser.
	- Press and hold right to record a voice memo.
	- Press and hold up to access the custom menu.
	- $P$ ress and hold down to view recent calls list.
- Back key: Returns to the previous menu level.

End/Power key: Returns to the home screen.

# <span id="page-14-0"></span>**Guide conventions**

In this guide the following conventions are used when describing phone features.

select means to press the left or right softkey, or the OK key to select an item on the display. For example, "select Menu" tells you to physically press the left softkey to choose Menu from the display.

Press means to press a phone key. For example, "press the Send key to make a phone call" tells you to press the Send key on your phone.

Scroll means to press the Navigation key to move though a list on the display. For example, "scroll through your Contacts list to choose a contact" means to press the N avigation key up or down to scroll through the list on the display. **Example 18 and Secure 10** and Security to choose Menu from the<br> **Example 2** a phone call" tells<br> **Draft**<br> **Draft**<br> **Draft**<br> **Draft**<br> **Draft**<br> **Draft**<br> **Draft**<br> **Draft**<br> **Draft**<br> **Draft**<br> **Draft**<br> **Draft**<br> **Draft**<br> **Draft** 

The greater than symbol " $\geq$ " tells you to select an option from a menu or list. For example, "Menu > Settings" means to:<br>1. At the home screen, press

- At the home screen, press the left softkey to select Menu.
- 2. Scroll to the Settings option.<br>3. Press the OK key to select Se
- 3. Press the OK key to select Settings.

# <span id="page-15-0"></span>**2 BASIC FUNCTIONS**

This section explains basic functionality of your phone. For more detailed explanations of your phone's features, refer to the later chapters.

# <span id="page-15-1"></span>**Powering up**

To turn on your phone, press and hold the End key and wait until the phone display lights up.

To turn off your phone, press and hold the End key until the phone turns off.

# <span id="page-15-2"></span>**Making phone calls**

Make sure you are in an area where a signal can be received. Look for the signal strength icon on the home screen. The more bars you see in this symbol, the stronger the signal. If there are no bars, move to where the signal strength is better. Fracture display lights up.<br>
The display lights up.<br>
The display lights up.<br>
The commands " on page 60.<br>
IIIS<br>
IIIS<br>
Commands" on page 60.<br>
IIIS<br>
Commands" on page 60.<br>
IIS<br>
Commands" on page 60.<br>
The commands" on page 60.

When the phone has been idle for a while with no signal, it changes to power save mode. When you see "Power Save" on your phone's screen, press any key to return to normal operating mode.

You can make a phone call in one of the following ways.

# **Call using numbers**

At the home screen:

- 1. Enter a phone number.<br>2. Press the Send key.
- Press the Send key.

#### **Call using contacts**

At the home screen:

- 1. Select Contacts to open your Contacts list.<br>2. Highlight a contact and press the Send key
- Highlight a contact and press the Send key.

### **Call using voice commands**

You can use voice commands to call a contact from your voice dial list or to dial a phone number. For more information, see ["Voice](#page-67-0)  Commands" on page 60.

#### **Redial a number**

At the home screen:

- 1. Press the send key once to open your call history.
- 2. Highlight a phone number or contact and press the Send key.

Tip: To redial the last number called, received or missed, press the Send key twice.

# <span id="page-15-3"></span>**Answering phone calls**

When a call comes in, the phone rings, vibrates, or lights up. The phone number of the caller also appears if it is not restricted. If the number is stored in your Contacts list, the contact's name appears.

There are several ways you can answer a phone call:

#### **Answer using earpiece**

Press the Send key or any key with Any Key Answer enabled. For more information, see ["Any](#page-40-2)  [key answer" on page 33](#page-40-2).

#### **Answer using speakerphone**

Press the Speakerphone key.

### **Answer using flip**

You can set the phone to answer immediately when you open the flip. This feature does not apply to incoming data or fax calls. For more information, see ["Open to answer" on page 33](#page-40-1). **Example 18**<br> **Draft**<br> **Draft**<br>

# <span id="page-16-0"></span>**Ending phone calls**

To end a phone call, press the End key or close the flip.

# <span id="page-16-1"></span>**Verifying your phone number**

To verify your phone number, select Menu > Settings > Phone Info > Build Info.

# <span id="page-16-2"></span>**Activating voice dialing**

At the home screen:

- 1. Press and hold the Send key.<br>2. Follow the prompts.
- Follow the prompts.

For more information, see ["Voice Commands" on](#page-67-0)  [page 60](#page-67-0).

# <span id="page-17-0"></span>**3 CALL FEATURES**

This chapter describes call features such as volume, holding calls, speed dialing, and other features.

# <span id="page-17-1"></span>**Volume control**

You have several ways to control the volume of your phone.

### **Adjust volume during a call**

To adjust the earpiece volume during a call, press the Volume key up or down.

#### **Use the speakerphone**

Your phone has a built-in speakerphone. To turn on the speakerphone, press the Speakerphone key.

The speakerphone icon appears on the home screen when the speakerphone is on.

To turn off the speakerphone, press the Speakerphone key again.

Note: If you press the Speakerphone key during an incoming call, you will answer the call.

### **Silence an incoming call**

Press the Volume key to silence an incoming call, especially if you set the phone to answer immediately when you open the flip. For more information, see ["Open to answer" on page 33](#page-40-1).

With the flip open, you can also press the End key or select Silence to silence the phone without answering the call. To silence the phone and answer the call, press the End key and then press the Send key.

Warning: In the absence of voicemail, this feature drops the call.

# <span id="page-17-2"></span>**Hold call**

Use this feature to place incoming calls on hold until you are ready to answer them. See ["Hold](#page-39-0)  call" on page 32.

# <span id="page-17-3"></span>**Speed dialing**

Use the Speed Dial feature to assign a one- or twodigit shortcut to a contact. Before you can use speed dialing, you must save a phone number as a contact and assign a speed dial location to it. See "Contact number" on page 19. Feature drops the call.<br> **Drawing a call and the call and the call and the drops the call wine during a call, press**<br> **Drep the call and the call and the call and the speakerphone.**<br> **Speed dialing**<br>
Speed Dial feature the

To call a contact that has a speed dial location.

- 1. Enter the one- or two-digit speed dial location.
- 2. Press the Send key.

# <span id="page-17-4"></span>**1-Touch dialing**

This feature is the fastest way to speed dial a contact that has a speed dial location. See ["1-](#page-38-1) [Touch dialing" on page 31.](#page-38-1)

# <span id="page-18-0"></span>**Voicemail**

### **Configure your voicemail**

Before your phone can receive voicemail messages, you must set up a password and record a personal greeting with your service provider. When you have set up your voicemail, all unanswered calls to your phone are automatically transferred to voicemail, even if your phone is in use or turned off.

- 1. Press and hold the 1 key.<br>2. Follow the system prompt
- Follow the system prompts to create a password and record a greeting.

# **Check voicemail**

When a voice message is received, your screen displays a notification along with a voicemail message icon at the top of your screen. The symbol flashes if the message is urgent. If you see a notification: mail, even if your phone is in<br>
the 1 key.<br>
1 the 1 key.<br>
1 the 1 key.<br>
1 the 1 key.<br>
1 the 1 key.<br>
1 the 1 key.<br>
1 the 1 key.<br>
1 the 1 key.<br>
1 the state of the state of a greeting.<br>
2 **Control roaming Calls**<br>
2 **Control r** 

- 1. Select Call to call <mark>your voic</mark>emai<mark>l n</mark>umber.<br>2. Follow the system prompt<mark>s to retr</mark>ieve the
- Follow the system prompts to retrieve the message.

Note: To clear the screen without checking messages, select Ignore.

If you see only the voicemail message icon:

- 1. Select Menu > Messaging > Voicemail.<br>2. If you have set up your voicemail. select 0
- If you have set up your voicemail, select Call to call your voicemail number.

3. Follow the system prompts to retrieve the message.

## **Set voicemail alert**

You can set the phone to beep or vibrate every five minutes to remind you that you have voicemail. For more information, see ["Alerts" on page 46.](#page-53-1)

# <span id="page-18-1"></span>**Data and fax calls**

Your phone may be able to receive certain data or faxes. See ["Data and fax calls" on page 36.](#page-43-2)

# <span id="page-18-2"></span>**Roaming calls**

# **Control roaming calls**

You can restrict your phone from making a call when roaming. See ["Roam option" on page 37.](#page-44-0)

# **Set roaming alert**

You can set the phone to alert you when you roam outside of your home service area. See ["Roaming](#page-43-1)  service alert" on page 36.

### **Set roam ringer**

You can set a ringer to indicate when an incoming call is subject to roaming charges. See ["Roam](#page-35-1)  [ringer" on page 28.](#page-35-1)

# **Set call guard**

You can set the phone to warn you before you answer or place a call while roaming. See ["Roam](#page-44-1)  [call alert" on page 37](#page-44-1).

# <span id="page-19-0"></span>**Emergency services**

#### **Call emergency service**

You can call an emergency code, even if your phone is locked or your account is restricted. When you call, your phone enters Emergency mode. This enables the emergency service exclusive access to your phone to call you back, if necessary. To make or receive regular calls after dialing the code, you must exit this mode.

To dial an emergency code:

- 1. Enter your 3-digit emergency code.<br>2. Press the Send kev.
- Press the Send key.

Note: Regardless of your 3-digit emergency code (911, 111, 999, 000, etc.), your phone operates as described. Exerce regular calls after<br>
t exit this mode.<br>
e:<br>
e:<br>
nergency code.<br>
3-digit emergency code<br>
), your phone operates<br>
vices<br>
the emergency call:<br>
confirm your choice.<br>
has access to your

#### **Exit emergency services**

When you have completed the emergency call:

- 1. Select Exit.<br>2. Select Exit :
- Select Exit again to confirm your choice.

Note: To determine who has access to your location, see ["Location" on page 37.](#page-44-2)

# <span id="page-19-1"></span>**Airplane mode**

While in an airplane, you can set your phone to Airplane mode where your phone does not emit RF signals. See ["Airplane mode" on page 31.](#page-38-2)

# <span id="page-20-0"></span>**4 TEXT ENTRY**

You can enter letters, numbers, and symbols in contacts, text messages, and your banner.???

# <span id="page-20-1"></span>**Text entry modes**

The current text entry mode (and capitalization setting, when applicable) are indicated by icons.

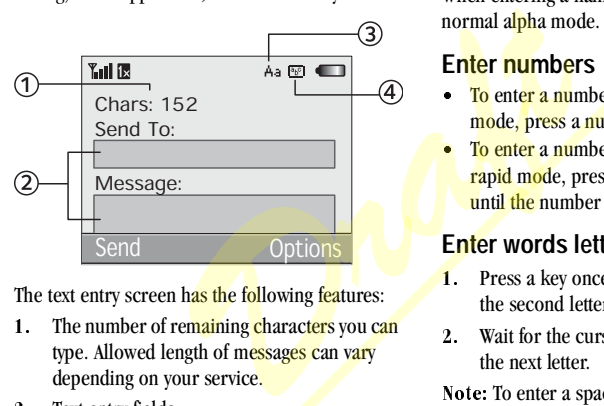

The text entry screen has the following features:

- 1. The number of remaining characters you can type. Allowed length of messages can vary depending on your service.
- 2. Text entry fields.<br>3. Current capitaliz
- 3. Current capitalization setting.<br>4. Current text entry mode.
- Current text entry mode.

There are six text entry modes:

- Insert QuickText: quick text mode.
- Case Change: case change mode.
- Normal Alpha: normal alpha mode.
- Rapid Entry: rapid entry mode.
- Numbers 0 nly: numbers only mode.
- Add Symbol: symbol mode.

Note: The mode you start in depends on the task you are doing. For example, when entering a phone number, you are in numbers only mode. When entering a name for a contact, you are in normal alpha mode.

#### **Enter numbers**

- To enter a number while in numbers only mode, press a number key once.
- <sup>√</sup> To enter a number while in normal alpha or rapid mode, press and hold a number key until the number appears on the screen.

### **Enter words letter by letter**

- 1. Press a key once for the first letter, twice for the second letter, and so on.
- 2. Wait for the cursor to move right and enter the next letter.

Note: To enter a space, press the Space # key.

# **Enter words quickly**

When you press a series of keys using rapid mode, your phone checks its dictionary and guesses at the word you are trying to spell.

1. For each letter of the word you want, press the key once. For example, to enter the word "any" press the  $2 > 6 > 9$  keys.

- 2. If the word doesn't match what you want, press the 0 Next key to check other word matches.
- 3. When you see the word you want, press the Space # key.

### **Enter symbols**

While entering text in normal alpha mode, you can enter symbols by pressing the 1 key until you see the symbol you want. Using this method, you have access to the following symbols:

 $\mathbb{R}$   $\{x\}$ 

To access the full set of symbols:

- 1. From the text entry screen, select Options > Add Svmbol.
- 2. Scroll up or down to view the list of symbols.<br>3. Press the number key corresponding to the
- Press the number key corresponding to the symbol to enter it.

#### **Change default text entry mode**

You can change the default text entry mode when creating a text message. For more information, see ["Default text" on page 47](#page-54-0). String the 1 key until you<br>
Using this method, you<br>
alpha mode.<br> **Pext entry quick r**<br>
mbols:<br> **Pext entry quick r**<br>
mbols:<br>
This table gives instructions<br>
This table gives instructions<br>
tien, select options<br>
view the list

#### **Change modes**

Sometimes you need to change modes. For example, to enter numbers in an email address while in normal alpha mode, you must change to numbers only mode, enter the numbers, and then change back to normal alpha mode to complete the address.

To change text entry modes, press and hold the Shift \* key until the icon for your desired mode appears at the top of the screen. You can also select Options and a different mode.

#### **Capitalization**

You can change capitalization at any time while entering text. Simply press the Shift  $*$  key to choose upper or lower case while in normal alpha mode.

# <span id="page-21-0"></span>**Text entry quick reference**

This table gives instructions for entering letters, numbers, and symbols.

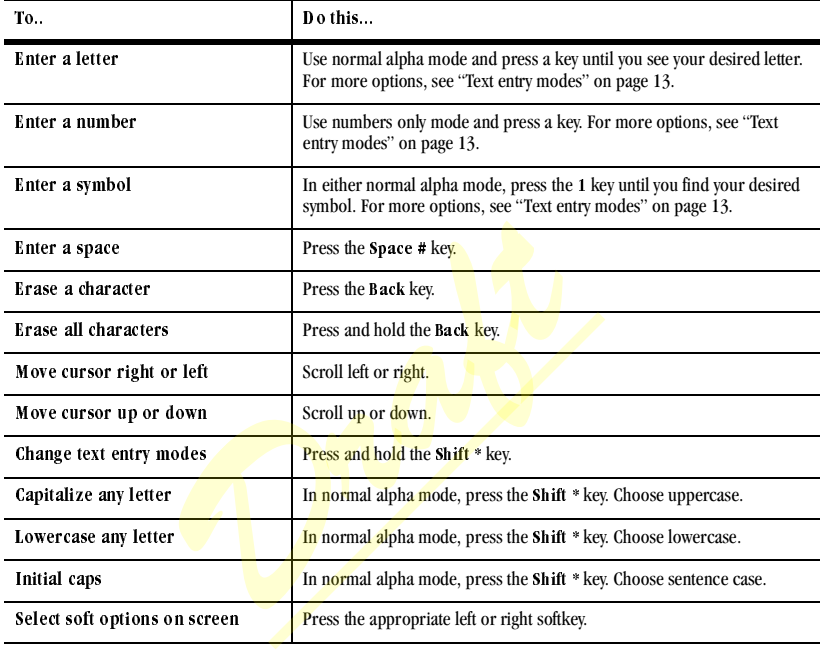

# <span id="page-23-0"></span>**5 RECENT CALLS**

# <span id="page-23-1"></span>**Call lists**

Details on the calls you made, received, or missed are stored in the Recent Calls list and are identified by the following icons:

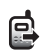

Outgoing call

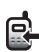

Incoming call

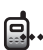

Missed call (flashing)

### **View recent calls**

- 1. Select Menu > Recent Calls and one of the following:
	- All displays all calls made or received.
	- Incoming displays calls answered.
	- Outgoing displays calls made.
	- Missed displays calls received, but not answered.
- 2. Highlight a recent call.<br>3. Press the Send key to a
- Press the Send key to call the number or select Options and one of the following:
	- Save creates a new contact or View displays the contact details.
	- Send Text Msg sends a text message to the number.
- = Send Picture Msg sends a multimedia message to the number.
- $-$  Erase Record deletes the call from the call list.

Note: If the phone number is classified as "secret," you must enter your four-digit lock code to access it.

### **Missed calls**

When you have missed a call, "Missed Call" appears on your screen. You can do one of the following: **Example 19**<br> **Draft** Calls and **one** of the series of the series of the series of the series of the series of the series of the series of the series of the series of the series of the series of the series of the series of

- ◆ To clear the screen, select OK.<br>◆ To view the call details, select 0
- $\Box$  To view the call details, select Calls and press the OK key.
- To return the call, select Calls and press the Send key.

### **Set alert for missed calls**

You can set an alert to beep every five minutes after you have missed a call. See ["Alerts" on](#page-53-1)  [page 46](#page-53-1).

#### **Erase call list**

You can erase your phone's call lists.

- 1. Select Menu > Recent Calls > Erase Call List > All, Incoming, Outgoing, or Missed.
- 2. Select ves.

# <span id="page-24-0"></span>**Call timers**

#### **View call timers**

To track the number and duration of calls made and received on your phone, select Menu > Recent Calls  $>$  Call Timer and one of the following:

- All tracks all calls you have made and received. You cannot reset this timer.
- Recent tracks all calls you have made and received since you last reset this timer. To reset this timer to zero, select Reset.
- Home tracks calls you have made and received in your home service area since you last reset this timer. To reset this timer to zero, select Reset. **Example 12**<br> **Draft** context this timer.<br> **Draft** context this timer. To<br>
to zero, select **Reset**.<br> **Draft** context **Reset**.<br> **Draft** context **Reset**.<br> **Draft** context **Reset**.<br> **Draft** context **Reset**<br> **Draft** context **D**
- Roam tracks calls you have made and received while roaming since you last reset this timer. To reset this timer to zero, select Reset.
- In coming tracks calls you have received since you last reset this timer. To reset this timer to zero, select Reset.
- Outgoing tracks calls you have made since you last reset this timer. To reset this timer to zero, select Reset.

### **Time your calls**

Your phone can alert with a short beep ten seconds before each minute passes during a call. For more information, see ["Minute alert" on](#page-40-3)  [page 33](#page-40-3).

# <span id="page-25-0"></span>**6 CONTACTS**

Use your phone's Contacts list to store information about a person or company. Each contact entry can have up to six phone numbers, two email addresses, two Web addresses, two street addresses, and a space for notes.

# <span id="page-25-1"></span>**Viewing Contacts list**

To view existing contacts in your phone, select  $Menn >$  Contacts  $>$  View All. Your Contacts list is listed alphabetically.

Tip: You can also select Contacts from the home screen to view the directory.

Scroll to a contact and do one of the following:

- Press the Send key to call the highlighted contact.
- Press the OK key to view the highlighted contact's details.
- Select New to add a new contact.
- Select 0 ptions and choose one of the following:
	- Call to make a call.<br>- Send Text Mse to se
	- Send Text Msg to send a text message.<br>– Send Pict Msg sends a multimedia
	- Send Pict Msg sends a multimedia message.
	- View Contact to view contact details.
	- Edit Contact to edit contact details
	- Erase Contact to erase the contact.
	- Send as vCard to send contact as a vCard.
- Send All to send all contacts via Bluetooth.
- Contacts Menu to access your contacts.

# <span id="page-25-2"></span>**Adding contacts**

#### **Add contact from home screen**

To add a contact to your Contacts list:

- 1. From the home screen, enter a phone number to save (including the area code).
- 2. Select  $Save > Save$  New Contact.<br>3. Enter a name for the contact. For
- Enter a name for the contact. For more information, see ["Text Entry" on page 13.](#page-20-0)
- 4. Enter additional phone numbers, email addresses, Web addresses, and notes, if needed. Scroll up or down to move through the contact fields. **S list**<br> *Dradd a contact to your Cc*<br> **COMPUTE 1.** From the home screen<br>
All. Your Contacts list is<br>
2. Select Save > Save Re<br>
contacts from the home<br>
2. Select Save > Save Re<br>
contacts from the home<br>
3. Enter a name for
	- 5. When you are done entering the information, select Save

#### **Add contact from contacts menu**

To add a contact to your Contacts list:

- 1. Select Menu > Contacts >  $\text{Add New.}$ <br>2. Enter a name for the contact. When ve
- Enter a name for the contact. When you are done, scroll down to move to the next field. For more information, see ["Text Entry" on](#page-20-0)  [page 13.](#page-20-0)
- 3. Enter a primary number for the contact.
- 4. Enter additional phone numbers, email addresses, Web addresses and note, if needed. Scroll up or down to move through the contact fields.
- 5. When you are done entering information, select Save

#### **Add code or extension**

When you save the phone number of an automated service, you may include a pause to stop dialing, where you can wait to dial an extension. phone number of an<br>
you may include a pause to<br>
you can wait to dial an<br>
you can wait to dial an<br>
2. At the Contacts<br>
secreen, enter a phone<br>
3. At the Contacts<br>
secreen, enter a phone<br>
3. At the Contacts<br>
secreen, enter a

- 1. From the home screen, enter a phone number.
- 2. Select Options and a type of pause:
	- $=$  Time Pause causes the phone to stop dialing for two seconds.
	- Hard Pause causes the phone to stop dialing until you select Options  $\geq$ Release while making the call.
- 3. Enter the remaining numbers.<br>4. Complete the contact and select
- Complete the contact and select save.

# <span id="page-26-0"></span>**Working with contacts**

### **Contact details**

To edit the details of an existing contact:

- 1. Select  $Menu >$  Contacts  $>$  View All.<br>2. At the Contacts list, select a contact.
- 2. At the Contacts list, select a contact.<br>3. At the contact's detail screen, select
- At the contact's detail screen, select Edit.
- 4. Edit or add phone numbers, email addresses, Web addresses, and notes. Scroll up or down to move through the contact fields.
- 5. When you are done entering the information, select Save

#### **Contact name**

To work on the name of an existing contact:

- $1.$  Select Menu > Contacts > View All.
- 2. At the Contacts list, select a contact.<br>3. At the contact's detail screen, scroll
- At the contact's detail screen, scroll to the contact name.
- $\frac{4}{4}$ . Select **Options** and one of the following:
	- $\blacksquare$  **Ringer** assigns a specific ringer to the contact.
	- $\blacksquare$  Picture assigns a specific picture to the contact.
	- Frase Contact deletes the entire contact.
	- $-$  Send as vCard sends the contact as a vCard.

### <span id="page-26-1"></span>**Contact number**

To work on the number of an existing contact:

- 1. Select Menu  $>$  Contacts  $>$  View All.
- 2. At the Contacts list, select a contact.
- 3. At the contact's detail screen, scroll to a contact number.
- 4. Select Options and one of the following:
	- $-$  Call calls the contact.
- Send Text Msg sends a text message.
- Send Pict Msg sends a multimedia message.
- Prepend displays the contact's detail screen for you to change the number (adding an area code) or other data of the contact.
- Add Speed Dial adds the number to your speed dial list.
- View Number displays the number.
- Er ase Number deletes the number from the contact.
- Secret/Not Secret makes the number secret, hiding it from the screen until you enter the lock code. - Erase Address de<br>
plays the number.<br>
eletes the number from<br>
the contact.<br>
eletes the number<br>
trankes the number<br>
trankes this number<br>
trankes this number the<br>
trankes this number the<br>
for the contact.<br>
For the contact a
- Primary Number makes this number the primary number for the contact.
- $-$  Send as  $v$ Card sends the contact as a vCard.
- Add to Group adds the number to the business, personal, or custom group.

### **Contact email address**

To work on the email address of an existing contact:

- 1. Select Menu > Contacts > View All.<br>2. At the Contacts list, select a contact.
- 2. At the Contacts list, select a contact.<br>3. At the contact's detail screen. scroll
- At the contact's detail screen, scroll to 'a contact email address.
- 4. Select Options and one of the following:
	- = Send Text Msg sends a text message.
	- Send Pict Msg sends a multimedia message.
	- View Address displays the email address.
	- Add to Group adds the email address to the business, personal, or custom group.
	- $\blacksquare$  **Erase Address deletes the email address** from the contact
	- Secret/Not Secret makes the email address secret, hiding it from the screen until you enter the lock code.
	- $\overline{=}$  Send as yCard sends the contact as a vCard.

## **Contact Web address**

To work on the Web address of an existing number.

- 1. Select Menu > Contacts > View All.<br>2. At the Contacts list, select a contact.
- 2. At the Contacts list, select a contact.<br>3. At the contact's detail screen, scroll
- At the contact's detail screen, scroll to a contact Web address.
- 4. Select Options and one of the following:
	- $-$  Launch Web launches the Browser and goes to the Web address.
	- = Send Pict Msg sends a multimedia message.
	- View Web displays the Web address.

**Contact street address**

vCard.

contact.

To work on the street address of an existing number:

Er ase Web deletes Web address from the

 $-$  Secret/Not Secret makes the Web address secret, hiding it from the screen until you enter the lock code.  $=$  Send as vCard sends the contact as a

- 1. Select  $Menu >$  Contacts  $>$  View All.<br>2. At the Contacts list, select a contact.
- 2. At the Contacts list, select a contact.<br>3. At the contact's detail screen, scroll
- At the contact's detail screen, scroll to a contact street address.
- 4. Select Options and one of the following:
	- View Address displays the street address.
	- $-$  Er ase Address deletes street address from the contact.
- $=$  Secret/Not Secret makes the street address secret, hiding it from the screen until you enter the lock code. dutiess<br>
et address of an existing<br>
contacts > View All.<br>
list, select a contact.<br>
address.<br>
and one of the following:<br>
and one of the following:<br>
and one of the following:<br>
and one of the following:<br>
2. At the Contacts Is
	- $-$  Send as vCard sends the contact as a vCard.

#### **Contact note**

To work on the note of an existing number:

- 1. Select Menu > Contacts > View All.<br>2. At the Contacts list, select a contact.
- At the Contacts list, select a contact.
- 3. At the contact's detail screen, scroll to the contact note.
- 4. Select Options and one of the following:
	- View Note displays the note.
	- Erase Note deletes the note from the contact.
	- Secret/Not Secret makes the note secret, hiding it from the screen until you enter the lock code.
	- $\frac{1}{2}$  Send as vCard sends the contact as a vCard.

### **Assign ringer**

To assign a ringer to a contact:

- $N = \frac{\text{Select } M \cdot \text{in}}{\text{Contacts } > \text{View } M}$ .
- 2. At the Contacts list, select a contact.<br>3. At the contact's detail screen, scroll
- At the contact's detail screen, scroll to the contact name.
- 4. Select Options > Ringer > Assign Ringer and a ringer from the list. Scroll to play the ringers.

### **Assign picture**

To assign a picture to a contact:

- 1. Select Menu > Contacts > View All.
- 2. At the Contacts list, select a contact.
- 3. At the contact's detail screen, scroll to the contact name.
- 4. Select Options > Picture and one of the following:
	- $-$  Assign Picture assigns a picture to the contact. Select Camera Images or  $Images > Saved~Images~or~Caller~IDs$ to choose what kind of picture to assign.
	- Unassign Picture removes the assigned picture from the contact.
	- Take Picture Now activates camera mode.

Note: With Mobile Phone Tools (MPT) for Kyocera you can transfer digital pictures to your phone. To purchase MPT or other accessories visit www.kyocera-wireless.com/store.

# **Assign number type**

After you assign a number type, an icon appears in front of the contact number.

- 1. Select Menu > Contacts <mark>> View</mark> All.<br>2. At the Contacts list. selec<mark>t a c</mark>ontact.
- 2. At the Contacts list, select a contact.<br>3. At the contact's detail screen, select
- 3. At the contact's detail screen, select Edit.<br>4 Press down twice to scroll to the number
- Press down twice to scroll to the number type dropdown and press the  $\overline{o}$  K key.
- 5. Select General, Work, Home, Mobile, Pager or Fax. The appropriate icon appears next to the number in your phone lists.
- 6. Select Save.

## **Send a vCard**

To send contact information as a message:

- 1. Select Menu > Contacts > View All.<br>2. At the Contacts list. select a contact.
- 2. At the Contacts list, select a contact.<br>3. Select Options  $>$  Send as vCard and
- Select Options > Send as  $v$ Card and one of the following:
	-
	- <mark>– via MMS</mark><br>– via Bluetooth
	- To Printer
- $\frac{1}{2}$ . Complete the appropriate task to send the contact information.

# <span id="page-29-0"></span>**Contact groups**

You can assign your contacts to groups. Your phone comes with two default groups, Business and Personal. You can also create your own groups. **Example 19 To Printer**<br> **Draft** Tools (MPT) for<br> **Draft** Tools (MPT) for<br> **Draft** Tools (MPT) for<br> **Draft** Complete the appropriation.<br>
or other accessories<br> **Contact** information.<br> **Contact** information.<br> **Contact** infor

- 1. Select Menu > Contacts > View Groups.<br>2. Select New.
- 2. Select New.<br>3. Enter a nam
- Finter a name for the group, and select Next.<br>
4. Select the contacts from the list provided. A
- Select the contacts from the list provided. A check mark appears next to each selection you make. You can also remove checkmarks.
- 5. After selecting your desired contacts, select Done.

Your new group appears the next time you view your groups.

#### **Use groups**

- 1. Select  $Menu >$  Contacts  $>$  View Groups.<br>2. At the Groups list. scroll to a group.
- 2. At the Groups list, scroll to a group.<br>3. Select Options and one of the follow
- Select Options and one of the following:<br> $-$  View displays the group details.
	- View displays the group details.
	- $-$  Edit enables editing the group.
	- Erase deletes the group.
	- Send Text Msg sends a text message.<br>- Send Pict Msg sends a multimedia
	- Send Pict Msg sends a multimedia message.
	- $-$  Send as vCard sends the group as a vCard.

### **Customize groups**

- 1. Select Menu > Contacts > View Groups.<br>2. At the Groups list. select a group.
- 2. At the Groups list, select a group.<br>3. Select Options and one of the foll
- Select Options and one of the following:<br> $\frac{1}{2}$  Ringer assigns a ringer to the group
	- Ringer assigns a ringer to the group.
	- Picture assigns a picture to the group.
	- Erase deletes the group.<br>– Edit enables editing the **c**
	- Edit enables editing the group.

# <span id="page-30-0"></span>**Searching contacts**

To find a phone number or contact, you can search the Contacts list, check the Frequent List, or use Fast Find.

### **Contacts list**

To search your Contacts list, select Menu > Contacts and one of the following:

- <sup>√</sup> sáÉï=^ää lists the entire Contacts list.
- ◆ View Groups lists the existing groups.<br>◆ Sneed Dial List or Voice Dial List sho
- Speed Dial List or Voice Dial List shows the contacts on the specified list.

You can also use the Contacts shortcut from the home screen to view the Contacts list. To quickly get down the list, enter the first letter of the contact. You can skip to that letter of the alphabet. Mag sends a text message.<br>
Mag sends a multimedia<br>
land sends a multimedia<br>
land sends the group as<br>
contact. You can skip<br>
contacts > View Groups.<br>
Contacts > View Groups.<br>
and one of the following:<br>
a miger to the group.

#### **Frequent list**

With Frequent List enabled, you can see 15 of your most frequently called contacts. For more information, see ["Frequent list" on page 33.](#page-40-4)

### **Fast find**

With Fast Find enabled, you can press one or two keys to view close matches of the number. For more information, see ["Fast find" on page 32.](#page-39-1)

# <span id="page-30-1"></span>**Contacts count**

To check the status of the stored contacts on the phone (with a maximum of 500), select  $Menu >$  $\text{Contexts} > \text{Contexts}$  Contacts

# <span id="page-31-0"></span>**7 MEDIA GALLERY**

Your phone stores images and sounds, and displays those files on the phone's screen.

# <span id="page-31-1"></span>**Accessing folders**

To access the folders where your phone stores media files, select Menu > Media Gallery and one of the following:

- Images contains image files that are preloaded, downloaded, saved or created.
- Sounds contains sound files that are preloaded, downloaded, saved or created.

# <span id="page-31-2"></span>**Browsing images**

To browse the Images folder:

- 1. Select Menu > Media Galle<mark>ry > Images and</mark> one of the following:
	- Camera Images displays the images captured with your phone camera.
	- Saved Images displays the images available.
	- Wallpapers displays the wallpapers available.
	- Screensavers displays the screen savers available.
	- Caller IDs displays the pictures you can assign as caller IDs.

2. Depending on your selection, you can select View or Options to complete your desired task.

# <span id="page-31-3"></span>**Browsing sounds**

To browse the Sounds folder:

- 1. Select Menu > Media Gallery > Sounds and one of the following:
	- Saved Sounds displays the sounds available.
	- Ringers displays the ringers available.
	- $\overline{z}$  Voice Memos contains the voice memos you have made.
- 2. At the folder list, highlight a file.<br>3. Depending on your selection, your
- Depending on your selection, you can select Send, Assign, Play, or Options to complete your desired task.??? 1. Select Mentu > Media<br>
e files that are<br>
ed, saved or created.<br>
d files that are<br>
ed, saved or created.<br> **Branch Saved Sounds** displays the<br>
ed, saved or created.<br> **Branch Saved Sounds**<br> **Branch Saved Sounds**<br> **Branch Sa**

#### <span id="page-32-1"></span><span id="page-32-0"></span>**Menu options**

The contents of the Settings menu are as follows:

**Bluetooth** On/Off My Devices **Settings** 

**Sounds** Ringers Ringer Mode Volume Flip Sounds Pwr On/Off Key Sounds

**Display** Wallpaper Screensaver Main Menu View My Banner My Ticker Backlighting **Brightness** Language Time/Date Format **Convenience** Airplane Mode Auto-Hyphen 1-Touch Dialing Auto Redial Hold Call Fast Find Frequent List Missed Call Alert Minute Alert Open to Answer Any Key Answer Screensaver<br>
Main Menu View<br>
My Banner<br>
My Banner<br>
My Ticker<br>
My Ticker<br>
My Ticker<br>
My Ticker<br>
My Ticker<br>
My Ticker<br>
Digit Lengths<br>
Voice Answer<br>
Digit Lengths<br>
Voice Taxing<br>
Voice Taxing<br>
Voice Taxing<br>
Voice Taxing<br>
Come

#### **Voice Features**

Automatic Add Expert Mode Display Results Digit Lengths Voice Answer Voice Wake-Up Voice Training

**Accessories** Headset Sounds Auto-Answer Pwr Backlighting Com Port Speed TTY Device Hearing Aid

#### **Network**

Data/Fax Calls Privacy Alert Voice Privacy Roam/Svc Alert Roam Option Set Phone Line Web Alert Roam Call Alert Location

**Security**

Lock Phone Limit Calls Emergency Numbers Erase Contacts New Lock Code

**Phone Info** Build Info Icon Keys

Note: Some features are not available on all phones. Check with your service provider.

# <span id="page-33-0"></span>**Bluetooth®**

The Bluetooth® wireless technology on your phone enables wireless connectivity with accessories such as portable or installed handsfree car kits, headsets, handsets, computers, PC cards and adapters, PDAs, and speakers. You must use a Bluetooth wireless technology device (compatible with Class 2 Bluetooth wireless technology, version 1.2) in order to use this phone wirelessly. Bluetooth wireless technology accessories have the  $\mathbb{S}$  symbol. For additional information on carrier-supported profiles and third-party accessory compatibility for Bluetooth wireless technology, visit www.kyocera-wireless.com/support. **Example 18 The Value of the Column State of the Column State of the Wireless technology**<br> **Example 19 The Column State of the Section of the Section of the Section of the Section of the Section of the Section of the Secti** 

#### **Turning Bluetooth on**

You must turn on your phone's Bluetooth feature to use it with Bluetooth devices. Select Menu $>$ Settings > Bluetooth >  $0 n/0$  and one of the following:

- On Visible allows other devices to find your phone.
- On Invisible hides your phone for all devices except those listed in your My Devices.
- Off prohibits your phone from being used with any Bluetooth device. To prolong battery life, it is recommended to set Blueto oth to Off when you are not using it.

When you turn on Bluetooth the first time, you are prompted to do a device search. Then you can pair with a device.

#### **Pairing**

You must first "pair" your phone with the Bluetooth wireless technology enabled device to allow your phone to communicate with it. Refer to the following instructions for setting up Bluetooth wireless technology in conjunction with the user guide provided with your Bluetooth device.

- 1. Select Menu > Settings > Bluetooth > 0n/  $0$  ff  $> 0$ n Visible or  $0$ n Invisible.
- 2. Prepare the Bluetooth device (Bluetooth accessory) for pairing as described in the other device's user guide.
- 3. Select Menu > Settings > Bluetooth > My  $D \cdot \text{evices} >$  Find New. Your phone then searches and detects visible Bluetooth wireless technology enabled devices in the vicinity.
- 4. With devices found, select Add to see the list.<br>5. Highlight your desired device and select Add.
- Highlight your desired device and select Add. Note: When pairing is initiated from another Bluetooth device, you are prompted to accept or reject the pairing.
- 6. If necessary, enter the password provided in the Bluetooth device's user guide and select  $0K$ .

Your phone waits for the device's response. With the password accepted, the device shows in My Devices.

## **Using Bluetooth**

Before you can use the Bluetooth wireless technology functions of your phone, you must get your phone ready to communicate with a device. This is called "connecting."

#### **Connecting to a device**

To connect your phone to an audio Bluetooth device:

- 1. Select  $Menu >$  Settings  $>$  Bluetooth  $> My$ **Devices**
- 2. At the device list, highlight a device and select Connect.

A notification appears confirming the connection. You can now use the device with your phone.

#### **Disconnecting from a device**

To disconnect your phone from an audio Bluetooth device:

- 1. Select  $Menu >$  Settings  $>$  Bluetooth  $>$  My Devices.
- 2. At the device list, highlight a device and select Disconnect.

#### **Device list options**

You can change or review the information about each device you paired with your phone.

- 1. Select Menu > Settings > Bluetooth > My Devices.
- 2. Highlight your desired device.<br>3. Select Options and one of the
- Select Options and one of the following:
	- Rename to rename the device.
	- $-\quad$  **Delete** to remove the device from your phone if you are no longer going to use it.
	- Services to view a description of the device (such as Headset, Handsfree, Object Push, and Serial Port).

# **Bluetooth settings**

You can set how your phone interacts with Bluetooth devices. Select  $Menu >$  Settings > Blueto oth  $>$  Settings and one of the following:<br>• My Name changes the name of your phone for *Draft*

- My N ame changes the name of your phone for other devices it is paired with to identify.
- Visible Duration sets the time your phone remains visible to other devices.
- Services shows the list of the Bluetooth wireless technology service protocol supported by your phone.
- **OBEX Authentication enables or disables** OBEX authentication.

# <span id="page-35-0"></span>**Sounds**

Your phone has several settings that control the sound. You can select from a variety of ringers and control the volume.

### **Ringers**

You can change the ringer for your phone. You can also assign ringers for different tasks.

#### **Ringer types**

Your phone has multiple ringers you can choose to use for all incoming calls, incoming business calls, and incoming personal calls.

- 1. Select  $Menu >$  Settings  $>$  Sounds  $>$  $Ringers > Ringer$  Type, Business Ringer, or Personal Ringer.
- 2. Select a ringer. (Scroll down the list to hear the ringers.)

#### <span id="page-35-1"></span>**Roam ringer**

Your phone can alert you to roaming calls with a specific ringer. Select Menu > Settings >  $\text{Sounds} > \text{Ringers} > \text{Room Ringer} > \text{Enabled.}$ 

### **Ringer mode**

Your phone is set to make sounds when you receive calls, press keys, navigate through menus, and receive alerts (such as new messages).

You can silence all sounds and set the phone to vibrate or light up when you receive calls and alerts.

Select Menu > Setting > Sounds > Ringer Mode and one of the following:

- Normal Sounds rings for the incoming call or alert (in effect, returning phone to a nonsilent mode).
- Vibrate Only vibrates for the duration of the incoming call or other alerts.
- Vibe Then Ring vibrates for the first 10 seconds and then rings for the remainder of the incoming call alert.
- Lights only lights up for the duration of the incoming call or other alerts.

You can also press and hold the Space # key (or the **Volume key???**) to toggle between Vibrate Only mode and Normal Sounds mode. seconds and then rings<br>tingers you can choose<br>the incoming call alert.<br>Ils, incoming business<br>mal calls.<br>The incoming call or other incoming call or other incoming call or other incoming call or other incoming call or<br>pre,

Note: The phone rings when attached to an external power source (such as a charger), even if all sounds have been silenced.

#### **Volume**

You can control the volume of your phone's features.

#### **Volume controls**

To control the volume of the phone's ringer, speakerphone, earpiece, and keypad:

- 1. Select Menu > Settings > Sounds > Volume > Ringer Volume, Spkrphone Volume, Earpiece Volume, or Key Volume.
- 2. Scroll right to increase the volume or left to decrease the volume.
#### **Smart volume**

To automatically adjust the volume during a call, based on surrounding noise levels, select Menu > Settings > Sounds > Volume > Smart  $Volume > England$ 

### **Flip sounds**

To assign specific sounds for when your phone's flip opens or closes:

- 1. Select  $Menu >$  Settings  $>$  Sounds  $>$  Flip  $s$ ounds > Flip Open or Flip Closed.
- 2. Select a sound. (Scroll down the list to hear the sounds.)

### **Power on/off**

Your phone plays a sound when powering on and off. Select Menu > Settings > Sounds > Pwr  $0n/$  $0$ ff  $>$  Enabled.

## **Key Sound**

To choose the sound the phone makes when you press its keys, select Menu > Settings  $\geq$ Sounds > Key Sound > Tone, Click, or Off.

# **Display**

### **Wallpaper**

You can select a wallpaper for your phone's home screen. Select Menu > Settings > Display > Wallpaper and one of the following options:

- <sup>√</sup> Scroll to select a wallpaper.
- Select Options > View to see the enlarged picture.
- Select Options > Saved Images to select an image from your images folder.
- Select Options > Camera Pictures to select a picture taken with your phone's camera.
- $\bullet$  Select Options > Details to view the file details.

#### **Screensaver**

Screensavers appear on the home screen, activated 10 seconds after the last keypress. Incoming calls and alerts override the screensavers.Select Menu > Settings > Display  $>$  Screensaver and one of the following options: ounds for when your phone's<br>
Settings > Sounds > Flip<br>
Open or Flip Closed.<br>
(Scroll down the list to hear<br>
sound when powering on and<br>
sounds > Pwr On/<br>
Setter Options ><br>
sounds > Sounds > Pwr On/<br>
Settings > Sounds > Pwr

- Scroll to select a screensaver.
- $Select$  Options > View to see the enlarged picture.
- Select Options > Saved Images to select an image from your images folder.
- Select Options > Camera Pictures to select a picture taken with your phone's camera.
- Select Options > Details to view the file details.

#### **Main menu view**

To display menus in various formats, select Menu > Settings > Display > Main Menu View and one of the following:

- <sup>√</sup> dêáÇ displays icons of each menu item, with its name at the bottom of the screen.
- <sup>√</sup> iáëí displays a list of each menu item.

The next time you select Menu from the home screen, you see the menu style you selected.

## **My banner**

The banner is the personal label for your phone, which appears on the home screen above the time and date. To change your banner:

- 1. Select  $Menu >$  Settings  $>$  Display  $> My$ Ranner.
- 2. Select Edit and press the Back key to clear the current banner.
- 3. Enter your new text (no more than  $14$ characters) and select  $s$ <sub>ave</sub>.

## **My ticker**

The ticker is the personal label for your phone. To change your ticker:

- 1. Select Menu > Settings > Display > Mv Ticker.
- 2. Select Options > Edit and press the Back key to clear the current ticker.
- 3. Enter your new text and select Save.

## **Backlighting**

Your screen lights up while you are in a call or when you press a key on the keypad. The backlight automatically turns off when the phone is inactive.

#### **Set backlight duration**

You can set the length of time that bright backlighting remains on. Select Menu >  $settings > Display > Backlighting > Duration$ and one of the following:

- Disabled turns backlighting off.
- 7 seconds,  $15$  seconds, or 30 seconds (default) turns backlighting on for a set time after your last keypress.
- $\frac{7}{3}$  sec/in call called and ref. The ref. 15 sec/in call  $\frac{8}{3}$ turns backlighting on for the duration of a call, and for a set time after your last keypress. backlighting remains on. Style you selected.<br>
and one of the following:<br>
al label for your phone,<br>
al label for your phone,<br>
bisabled turns backlight<br>
banner:<br>
banner:<br> **bisabled turns backlight**<br>
banner:<br> **complementation**

Note: The "in call" settings drain the battery more quickly.

#### **Power save mode**

You can activate the power save mode to dim the backlight and conserve battery life. The power save mode sets the backlight of the phone to the lowest level. Select M enu > Settings > Display > Backlighting > Pwr Save Mode > 0 n.

## **Brightness**

To change the brightness of the display:

1. Select Menu > Settings > Display > Brightness.

- 2. Scroll to change the brightness.<br>3. Press the  $\overline{OK}$  kev to save.
- Press the OK key to save.

## **Language**

Your phone can display alternative languages. Select Menu > Settings > Display > Language and a language.

### **Time and date format**

Your phone can display different time/date formats. Select Menu > Settings > Display > Time/Date Format and a format.

## **Convenience**

Your phone has several settings that may make your phone more convenient to use.

### **Airplane mode**

While in an airplane, it is normally required that you turn off your mobile phone because it emits RF signals that interfere with air traffic control. In Airplane mode, however, your phone does not emit RF signals. You cannot make or receive calls, send text messages, or use the browser, but you can play games, use the Scheduler, set the clock, and make emergency calls to the designated emergency numbers. Please check with uniformed personnel before operating your phone in Airplane mode. Figure 1. Touch dialing<br>
play different time/date<br>
and a format.<br>
The 1-Touch Dialing<br>
and a format.<br>
The 1-Touch Dialing<br>
call a speed dial loca<br>
percept of the 1-Touch Dialing<br>
percept of the 1-Touch Dialing<br>
oscaling, p

To set your phone to Airplane mode, select  $Menu > Settings > Convenience > Airplane$  $Mode > OK >$  Enabled.

If you turn on Airplane mode, you can also set the time and date manually.

## **Auto-hyphen**

Auto-hyphenation, when enabled, automatically inserts hyphens into your phone numbers to be consistent with the U.S. dialing plan, such as  $1 - 222 - 333 - 4444$ . Select Menu > Settings >  $Convenience > Auto-Hvohen > Enabled.$ 

## **1-Touch dialing**

The 1-Touch Dialing feature is the fastest way to call a speed dial location. To call a contact with speed dial, press and hold the speed dialing location.

Note: If it is a two-digit number, press the first digit briefly, then press and hold the second digit. For example, if the speed dialing location is 15, press 1 briefly, then press and hold 5.

To use 1-Touch dialing, you must enable 1-Touch dialing on your phone and have a speed dial location assigned to a contact.

To enable 1-touch dialing, select Menu >  $Setting > Convenience > 1$ -Touch Dialing > Enabled.

### **Auto redial**

Use this setting to select whether to enable your phone to repeat a call when the called number is busy or there is no answer. Select Menu > Settings > Convenience > Auto Redial > Enabled or Disabled.

## **Hold call**

The Hold Call feature enables you to place incoming calls on hold until you are ready to answer them.

Note: The Hold Call feature does not work with the Open to Answer feature enabled. See ["Open to](#page-40-0)  [answer" on page 33.](#page-40-0)

#### **Enable hold call feature**

1. Select Menu > Settings > Convenience >  $Hold$  Call  $>$  Enabled.

If you have not recorded a hold message, you need to record one, such as "Please hold. I'll answer in a minute."

- 2. Record the message twice, as prompted.<br>3. Select Save to save the message or Option
- Select Save to save the message or Options and one of the following.
	- Play to replay your message.
	- Re-Record to record your message again.
	- $-$  **Exit to exit.**

The next time a call comes in, you can place it on hold.

#### **Place a call on hold**

You can place a call on hold once you have enabled this feature.

Note: If you are already on a call and you receive another call, you cannot place the incoming call on hold. With no call waiting enabled, the call goes to voicemail.

When a call comes in, do the following:

- 1. Select Hold Call to place the caller on hold and play your recorded hold message.
- 2. Select Answer to speak to the caller on hold or End Call to hang up without speaking.

#### **Change the hold message**

- 1. Select Menu > Settings > Convenience > Hold Call  $>$  Re-Record Msg.
- 2. Record the message twice, as prompted.<br>3. Select Save to save the message or Option
- Select save to save the message or Options and one of the following.
	- $-$  Play to replay your message.
	- Re-Record to record your message again.
	- $-$  **Exit to exit.**

## **Fast find**

With Fast Find enabled, you can press one or two keys to view close matches of the number you are looking for. **EXECUTE:**<br> **DRAFFIND SECT SAVE CONSERVENT ON THE SECT SAVE CONSERVENT ON SAVE AND SERVED SAVE CONSERVED SAVE AND SERVED SAVE AND SERVED SERVED SERVED SERVED SERVED SERVED SERVED SAVE A SAVE A SAVE AND SAVE A SAVE A SAVE A** 

- 1. From the home screen, press the keys corresponding to the letters of the name you want to find. A matching contact or speed dial entry appears.
- 2. Scroll to your desired contact and press the Call key to call the number.

To enable Fast Find, select  $M$ enu > Settings >  $Convenience > Fast$  Find  $>$  Enabled.

### **Frequent list**

From the home screen, select Contacts. The last 15 of your most frequently called contacts appear with the Frequent List enabled. Scroll past the double line to view the entire Contacts list.

To enable Frequent List, select Menu > Settings > Convenience > Frequent List > Enabled.

### **Missed call alert**

Your phone can alert you after you missed a call. Select Menu > Settings > Convenience > Missed Call Alert and one of the following:

- ◆ Disabled turns off the sound alert.<br>◆ Vibrate, Beep, Freeway, Game, Bl
- Vibrate, Beep, Freeway, Game, Bloop, Winner, or Zilofon sets the phone to alert you once when a new message is received.
- ◆ Vibrate & Remind, Beep & Remind, Freeway & Remind, Game & Remind, Bloop & Remind, Winner & Remind, or Zilofon & **Remind sets the phone to notify you once** when a new message is received and then notify you again every five minutes. To stop a reminder alert, select Ignore. **Example 18** Convenience > Any<br>
answer calls with any<br>
ings > Convenience ><br>
Ind one of the following:<br> **Draft** Architecty Convenience ><br>
Accessories you use of the sound alert.<br>
Freeway, Game, Bloop,<br>
fon sets the phone t

#### **Minute alert**

Your phone can alert with a short beep ten seconds before each minute passes during a call. Select Menu > Settings > Convenience > Minute Alert  $\geq$  Enabled.

#### <span id="page-40-0"></span>**Open to answer**

This feature enables you to answer a call by opening the flip. Select  $Menu >$  Settings  $>$  $Convenience > Open to Answer > Endled.$ 

#### **Any key answer**

To set the phone to answer calls when you press any key, select  $Menu >$  Settings  $>$ Convenience > Any Key Answer > Enabled (to answer calls with any key except the End, Back, or Navigation key).

## **Accessories**

This section describes settings that affect accessories you use with your phone.

#### <span id="page-40-2"></span>**Headset sounds**

With a headset attached to your phone, you can play the ringer through the headset or phone speaker.

 $Select Menu > 8$ ettings > Accessories > Headset Sounds and one of the following.

- Out of phone rings from the phone speaker.
- Out of headset rings from the headset.

#### <span id="page-40-1"></span>**Auto answer**

With a headset or hands-free kit attached to your phone, you can set the phone to answer automatically.

Select Menu > Settings > Accessories > Auto- $\Lambda$ nswer >  $\Lambda$ fter 5 Seconds. The phone automatically answers after 5 seconds.

## **Power backlighting**

You can set backlighting to remain on when using an external power source, such as the AC adapter, with the phone.

Note: Power backlighting may not be available with the optional desktop charger or other accessories.

Select Menu > Settings > Accessories > Pwr Backlighting and one of the following.<br>• Normal sets nower backlighting to

- Normal sets power backlighting to normal.
- Always On keeps power backlighting with an accessory.

**Tip:** Use the power backlighting as a night light when traveling.

## **Com port speed**

The Com Port Speed sets the data rate at which your phone connects to a laptop or PC. Select Menu > Settings > Accessories > Com Port Speed and a speed.

There may be a higher charge for making calls using high-speed data in areas where 1X service is available. Check with your service provider for details.

### **TTY device**

You can connect the phone to a teletype (TTY) device for the hearing impaired.

Note: Enable TTY only when using the phone with a TTY device.

- 1. Connect the TTY device to the phone.<br>2. Enter ##889 with your keypad and se
- Enter ##889 with your keypad and select TTY or select Menu  $>$  Settings $>$  $\Lambda$ ccessori<mark>es > TTY-Device.</mark>
- 3. At the notification, select OK.<br>4. Select TTV On to connect or 1
- Select TTY On to connect or TTY Off to not connect.

## **Hearing aid**

Enable your phone to operate with a T-coil Hearing Aid device. Select Menu >  $\text{Setting} >$  $\text{Accessories} > \text{Hearing Aid} > \text{OK} > \text{Enabled}.$ Note: Enable Hearing Aid only when using your phone with a T-coil Hearing Aid device. *Primary* not be available<br>
charger or other<br>
3. At the notification, selection and the selection of the selection of the selection of the following.<br>
The occurring and the following connect.<br>
The intervalse of the select

## **Voice Features**

The following features enable you to customize the voice commands.

## **Automatic add**

By default, your phone automatically enables voice dialing for each new contact you add to your Contacts list as long as the contact name contains at least one alphabet but no more than five words or components. You can select Menu > Settings > Voice Features > Automatic Add >

Disabled to disable the voice dialing for new contacts.

## **Expert mode**

The expert mode enables you to speak the command after you hear a tone instead of speaking a command following the initial voice prompts. Select Menu > Settings > Voice Features  $>$  Expert Mode and one of the following:

- Normal sets phone to default voice prompts.
- Expert sets phone to sound tones instead of voice prompts.

## **Display results**

The display results enables your phone to show either one voice recognition candidate or up to three ones. Select Menu >  $\frac{\text{Setting}}{\text{Setting}} s$ Voice Features > Display Results and one of the following: **Expert Mode and one of**<br>
Dragged answer<br>
Dragged and tones instead of<br>
Dragged and tones instead of<br>
Dragged and tones instead of<br>
Dragged and tones instead of<br>
Dragged and top to<br>
Dragged and the processes of the process

- Single Best presents you only one voice recognition result.
- Three Best presents you up to three voice recognition results.

## **Digit lengths**

Use the digit lengths to determine whether to limit your dialed numbers to North American numbers or any numbers. Select Menu > Settings >

Voice Features  $>$  Digit Lengths and one of the following:

- North American recognizes only digit strings of lengths that correspond to valid North American dialing numbers of 7-digits, 10-digits, or  $1+10$ -digits to improve accuracy.
- Permit All allows any digit strings of  $4$  to  $14$ digit lengths.

#### **Voice answer**

You can use your voice to answer a call when using a hands-free accessory.

#### **Enable voice answer**

 $S<sub>elect</sub>$  Menu > Settings > Voice Features > **Voice Answer** > With Accessory to enable answering calls with an accessory.

Note: To use the voice answer feature, you must have the Auto-Answer feature disabled (see "Auto answer" on page  $33$ ), the 0ut of headset option selected (see ["Headset sounds" on](#page-40-2)  page 33), and the phone set to Normal Sounds (see ["Ringer mode" on page 28\)](#page-35-0).

#### **Use voice answer**

When you receive an incoming call, the phone prompts "Incoming call, answer?". If the caller is recognized as a contact entry in your phone, the phone prompts "Incoming call from (Name), answer?". Say "Yes" to answer or "No" to silence the alert without answering.

#### **Voice wake-up**

You can activate voice dialing by saying "wake up" twice. Select Menu > Settings > Voice  $Features > Voice$  Wake-Up  $>$  With Accessory to enable calls with an accessory.

To wake up the phone:

1. Say "Wake Up" and listen for a tone.

2. Say "Wake Up" again until you hear two tones. If the phone does not recognize your Wake Up command, see ["Voice training" on page 36.](#page-43-0)

### <span id="page-43-0"></span>**Voice training**

You can train your phone to recognize specifically your voice for numbers. Use voice training only when you find your voice not recognized with acceptable accuracy.

If your phone is having trouble recognizing your voice, select  $M$ enu > Settings >

Voice Features > Voice Training >  $0K >$ Train Numbers. Follow the prompts for each number until training is complete.

# **Network**

## **Data and fax calls**

Your phone may be able to receive certain data or faxes, depending on the system sending the information. You cannot receive voice calls while the phone is in data/fax mode.

To receive data or faxes, you must connect the phone to a laptop or PC and switch the phone from voice mode to data/fax mode.

Note: To purchase a cable, visit www.kyocerawireless.com/store.

To enable data/fax mode, select settings >  $Network > Data/Fax$  Calls and of the following:

- Voice Only turns data/fax mode off.
- Fax, next call or Data, next call sets the phone to data/fax mode for the next incoming call or the next ten minutes.
- Fax, until off or Data, until off sets the phone to data/fax mode until the phone is turned off.

### **Privacy Alert**

You can set your phone to alert you when enhanced digital CDMA privacy is lost or regained. Select Menu > Settings > Network > Privacy Alert > Enabled. **EXECUTE 1989**<br> **EXECUTE 1999**<br> **Draft**<br> **EXECUTE 1999**<br> **DRAFT**<br> **EXECUTE 1999**<br> **DRAFT**<br> **Draft**<br> **Draft**<br> **Draft**<br> **Draft**<br> **Draft**<br> **Draft**<br> **Draft**<br> **Draft**<br> **Draft**<br> **Draft**<br> **Draft**<br> **Draft**<br> **Draft**<br> **Draft**<br> **Draf** 

## **Voice privacy**

You can also set your phone to use enhanced digital CDMA privacy. Select Menu > Settings >  $Network > Voice$  Privacv  $\geq$  Enhanced.

#### **Roaming service alert**

Use this setting if you want the phone to alert you when you roam outside of your home service area.

Select Menu > Settings > Network > Roam/Svc A lert and one of the following:<br>• Disabled turns roaming se

- Disabled turns roaming service alert off.
- When no svc alerts you with three tones decreasing in pitch when service is lost and three tones increasing in pitch when service is acquired again.
- On roam change alerts you with two decreasing tones when roaming service is acquired and three increasing tones when home area service is acquired again.
- On any change alerts you with three increasing tones if there is a change in roaming service or three decreasing tones if the phone loses service. **Example 18 Solution** Service accounts of the properties are expected again.<br> **Example 20 Solution** Service is a change in the browser. Select M<br>
alerts you with three the browser. Select M<br>
alerts you with three the brows

#### **Roam option**

You can restrict your phone from making a call when roaming. Select  $M$ enu > Settings > Network > Roam Opti<mark>on > Au</mark>tomatic (allows roaming) or No Roaming (disallows roaming).

### **Set phone line**

Your phone can have two service accounts, or phone lines, associated with it. Each phone line has its own phone number. Select Menu > Settings > Network > Set Phone Line and one of the two lines.

When you are using one line, you cannot receive calls from the other. It would be as if the phone were "off" for that number. Your voicemail,

however, still takes messages. All contacts and settings are shared for both lines.

Note: You must first establish a second phone line with your service provider. Once established, a second phone number becomes available in the menu for selection.

#### **Web alert**

You can set an alert to confirm the start or exit of the browser. Select  $M$ enu > Settings > Network  $>$  Web Alert and one of the following:

- At Start prompts you when you start a session.
- At End prompts you when you end a session.
- **Both prompts you when you start or end a** session.
- ◆ No Prompts sets no prompts.

### **Roam call alert**

You can set the phone to warn you before you answer or place a call while roaming. Select Menu > Settings > Network > Roam Call Alert > Call Prompt.

The phone emits a distinctive ring to indicate when you are roaming during a call. To accept or place a call while roaming, you must press 1.

Note: Call Prompt is disabled when the phone is in Emergency Mode.

### **Location**

This setting enables you to share your location information with network services other than

emergency services (for example, 911, 111, 999 and 000) in areas where service has been implemented.

This feature works only when your phone is in digital mode. You do have the option of turning off the locator to emergency services.

Select Menu > Settings > Network > Location and one of the following.

- 911 Only (default) shares your position information only with emergency services when you call your 3-digit emergency code.
- Location On shares your position information, in addition to emergency services.

# **Security**

This section describes all the features involved in securing your phone and preventing access to personal information. All security features are shielded by a four-digit lock code. area syour position<br>
area syour position<br>
digit emergency services<br>
phone to emergency number<br>
your service provider's num<br>
your service provider's num<br>
our position<br>
1. Select Menu > Setting<br>
2. Enter your four-digit le<br>

## **Lock phone**

When your phone is locked, you can call only emergency numbers or your service provider's customer service number. You can still receive incoming calls.

- 1. Select Menu > Settings > Security.<br>2. Enter vour four-digit lock code.
- 2. Enter your four-digit lock code.<br>3. Select Lock Phone and one of t
- Select Lock Phone and one of the following:
	- Never leaves the phone always unlocked.
- On power up locks the phone every time you turn it on.
- Now locks the phone immediately.

Do the following to unlock the phone:

- 1. From the home screen, select Unlock.<br>2. Enter your four-digit lock code.
- Enter your four-digit lock code.

#### **Limit calls**

You can limit the calls that can be made from your phone to emergency numbers, your contacts, and your service provider's numbers.

- 1. Select Men<mark>u > Se</mark>ttings > Security.<br>2. Enter <mark>vour f</mark>our-digit lock code.
- 2. Enter your four-digit lock code.<br>3. Select Limit Calls and one of th
- Select Limit Calls and one of the following:
	- $\blacksquare$  No Limit: does not limit calls.
	- $\overline{-}$  Limit Outgoing limits outgoing calls while incoming calls still work.
	- Limit All limits both incoming and outgoing calls.

### **Emergency numbers**

The emergency numbers feature enables you to specify three personal phone numbers you can call when the phone is locked.

- 1. Select Menu > Settings > Security.<br>2. Enter vour four-digit lock code.
- 2. Enter your four-digit lock code.<br>3. Select Emergency Numbers.
- 3. Select Emergency Numbers.<br>4. Select an Unassigned slot.
- 4. Select an Unassigned slot.<br>5. Enter the number and selection
- Enter the number and select Done.

You can view these numbers only when entering them for the first time.

To make a call to an emergency number from a locked phone, you must dial the number (including area code) exactly as it was stored in Emergency Numbers.

#### **Erase contacts**

You can erase all entries from your Contacts list.

- 1. Select  $M$ enu > Settings > Security.<br>2. Enter vour four-digit lock code.
- 2. Enter your four-digit lock code.<br>3. Select Erase Contacts and one
- Select Erase Contacts and one of the following:
	- No exits without erasing contacts.
	- Yes erases all contacts. A confirmation prompt appears to verify your decision.
- 4. Select **Yes** to confirm.

#### **New lock code**

The lock code is typically 0000 or the last 4 digits of your phone number. To change your lock code from the default provided by the service provider: tries from your Contacts list.<br> **Settings > Security.**<br> **Draft** lock code.<br> **Draft** lock code.<br> **Draft** contacts and one of the<br> **Craft drafter contacts.**<br> **Draft** contacts. A confirmation<br> **Draft** contacts in the last 4 d

- 1. Select Menu > Settings > Secu<mark>rity</mark>.<br>2. Enter vour four-digit lock code.
- 2. Enter your four-digit lock code.<br>3. Select Lock Code.
- **3.** Select Lock Code.<br>4. At the confirmation
- 4. At the confirmation, select Yes.<br>5. Enter a new four-digit code.
- 5. Enter a new four-digit code.<br>6. Re-enter your new lock code
- Re-enter your new lock code.

# **Phone information**

You can access information regarding your phone. Select Menu > Settings > Phone Info and one of the following:

- Build Info shows specific software and hardware information.
- Icon Key shows the icons used by your phone.

# **9 MESSAGING**

This chapter describes how to send, receive, and erase messages from your phone. For information on voicemail messages, see ["Voicemail" on](#page-18-0)  [page 11](#page-18-0).

Note: The features and menus described in this chapter may vary depending on services available in your area. Check with your service provider for details and possible usage charges.

## **Text messages**

You can only send text messages to phones capable of receiving them or to email addresses.

#### **Create a text message**

- 1. Select Menu > Messaging > New Text Msg.<br>2. At the Send To field, enter a recipient's phone
- At the Send To field, enter a recipient's phone number or email address by either:
	- Select Options > Recent List, Recent Calls, Contacts or Groups to access your stored contacts.
	- Enter a new address manually. See "Text" [Entry" on page 13.](#page-20-0)

You can message up to ten recipients at once. Use comma or spaces to separate addresses. If you select stored contacts, this is done automatically. Scroll down to move to the next field when done.

3. At the Message field, enter the message.

4. Select send.

#### **Include QuickText and other extras**

During text entry, you can insert prewritten text (QuickText), symbols, or contacts.

- 1. From the text entry screen, select Options and one of the following:
	- $\overline{a}$  =  $\overline{b}$  finsert  $\overline{c}$  and  $\overline{c}$  inserts prewritten text from a list.
	- Add Symbol inserts a symbol. Press the corresponding number to select a symbol.
- 2. Complete your message.<br>3. Select send.
- Select Send

#### **Use text message options**

When you are ready to send a text message, you have several options for how and when you want it received. **EXECUTE:**<br> [D](#page-20-0)uring the charges.<br>
During the strengthend one of the following charges.<br>  $\frac{1}{2}$  and  $\frac{1}{2}$  and  $\frac{1}{2}$  and  $\frac{1}{2}$  and  $\frac{1}{2}$  and  $\frac{1}{2}$  and  $\frac{1}{2}$  and  $\frac{1}{2}$  and  $\frac{1}{2}$  and  $\frac{1}{2}$ 

- 1. After composing your message, select **Options** and one of the following:
	- Save Message saves the message to the Drafts folder.
	- Save QuickText saves your composed message as a prewritten message.
	- $-$  Settings > Msg Receipt > Request alerts you when a recipient has received your message.
- $-$  Settings > Set Priority > Normal or Urgent sets the message priority.
- Settings > Callback Number sets your callback number. Enter a number and select  $0K$ .
- $-$  Settings > Send Later > Immediate or Set Time specifies the time to send the message.
- Settings > Validity Period > Set Time sets a defined expiration time limit for a message.
- 2. After selecting options, select Close.<br>3. Complete your message.
- 3. Complete your message.<br>4. Select Send.
- Select Send.

### **Retrieve a text message**

When a text message is received, your phone displays a notification and the message icon appears at the top of your screen. The message icon flashes if the message is urgent. Urgent messages are also marked in the Inbox. Validity Period > Set Time<br>
ed expiration time limit for a<br>
options and on<br>
options, select close.<br>
message.<br>
message.<br>
message.<br>
Erdy with a copy<br>
with a copy<br>
with a copy<br>
with a copy<br>
with a copy<br>
with a copy<br>
with a co

#### **Message notifications**

If you see a message notification, select Inbox to view messages. Scroll to a message and select View to open it.

To clear a message notification, select Ignore.

#### **Message icons**

If you see the message icon, select  $Menu >$  $M$ essaging > Inbox. Scroll to a message and select View to open it.

### **View a text message**

The options available when viewing a text message may vary. Check with your service provider.

- 1. Select Menu > Messaging > Inbox.
- 2. Select a message to view. If the message is long, scroll down to view entire message.
- 3. Select Reply to create a response message or Options and one of the following:???
	- $\mathbf{F}$ **Example 1** be-energy the message.
	- $\overline{\phantom{a}}$  Forward forwards the message.
	- $\frac{E}{\text{E}}$  **Reply with Copy replies to the message** with a copy of the original attached.
	- Save Message saves the message to the Saved folder.
	- Save QuickText saves the message text as preset text, which can be inserted into other messages. Graphics are not saved.
	- Lock protects the message from accidental deletion.
	- Sender displays the sender information.

Note: If a graphic is too large or incorrectly formatted and is not received with the message, an icon appears.

# **Multimedia messages**

You can only send multimedia messages to phones that are capable of receiving them or to email addresses. Multimedia messages have a predetermined character and file size limit. When you reach the character and file size limit for a

single multimedia message, you must edit the message to meet the size limitation.

Note: Multimedia messaging is not available on all phones. Check with your service provider.

### **Create a multimedia message**

- 1. Select  $Menu > Messaging > New Pic Msg.$ <br>2. At the To, CC (to send a copy of the
- At the To, CC (to send a copy of the message), and BCC (to send a blind copy) fields, do one of the following to enter the recipient's phone number or email address. Scroll down to move to the next field when done. to send a blind copy)<br>
following to enter the<br>
mber or email address.<br>
to the next field when<br> **[Dr](#page-20-0)apherent List,**<br> **Drapherent List,**<br> **Drapherent Contacts**<br> **Drapherent Select Send.**<br> **Propherent List,**<br> **Drapherent Selec** 
	- Select Options > Recent List, Recent Calls, Contacts, or Groups to access your stored contacts.
	- $-$  Enter the phone number or email address manually. See "Text Entry" on [page 13](#page-20-0).

Note: You can message up to ten recipients at once. Use a comma or spaces to separate addresses. (If you select stored contacts, your phone does this automatically.)

- 3. At the Subject field, enter a subject. Scroll down to move to the next field when done.
- 4. At the Message field, enter a message. Scroll down to move to the next field when done.
- 5. At the Image field, select Options and one of the following to attach a file:
	- Take a picture to instantly take a photo and attach it.
- Media Gallery to attach an existing file from Camera Pictures or Images. Scroll down to move to the next field when done.
- 6. At the Sound field, select Options and one of the following to attach a file:
	- Record Sound to instantly record a sound and attach it.
	- <sup>=</sup> Media Gallery to attach an existing file from Saved Sounds, Ringers or Voice Memos.
- 7 Select Send

## **Use multimedia message options**

When you are ready to send a multimedia message, you have several options for how and when you want it received.

- 1. While composing your message, select Options and one of the following:
	- $-$  Insert Contacts adds contacts to your message.
	- Insert QuickText adds prewritten text to your message.
	- Preview Message plays your message.
	- Save Message saves the message to the draft folder.
	- Add Address adds additional recipients to your message.
	- Save Address saves a recipient's address to your phone if it is new.
- Settings sets the various message settings such as Msg Receipt, Set Priority, Send Later, and Slide Interval.
- 2. After setting options, press the Back key to return to the message window if necessary.
- 3. Complete your message.<br>4. Select Send.
- Select Send.

### **Retrieve a multimedia message**

There are two modes for receiving a multimedia message on your phone: Auto Retrieve (default) and Prompt.???

#### **Auto retrieve mode**

When a message is received, it is automatically downloaded onto your phone. A notification appears when a new message has been downloaded to your phone. Select one of the following: **EXERCT AND THE EXAMPLE 10 CONDUCT SAMPLE CONTROLLED SCHEDUNGER SCHEEN AND THE PRESSURE CONTROLLED SCHEEN AND THE PRESSURE SCHEEN AND THE SCHEEN AND THE SCHEEN AND THE SCHEEN AND THE SCHEEN AND THE SCHEEN AND THE SCHEEN AN** 

- View opens the message.
- Later saves the message for you to view later.

Note: If a message is received during a call, the phone downloads the message approximately one minute after the last key is pressed.

#### **Prompt mode**

When a multimedia message is received, it is not automatically downloaded onto your phone. A notification appears when a new message is available for download. Select one of the following:

• Yes downloads and opens the message.

- Er ase deletes the message.
- Retrieve Later sends the message to the Inbox for you to download and view later.

Note: If a multimedia message is received during a call, the phone displays a notification after the call ends.

#### **View a multimedia message**

When a multimedia message is received, the message icon appears at the top of your screen. The message icon flashes if the message is urgent. All notifications or messages are stored in the Inbox regardless of your Auto Retrieve settings.???

- 1. Select Menu > Messaging > Inbox.
- 2. Select View to read a message. If the message is long, scroll down to view the entire message.
- 3. Select Reply to create a response message or Options and one of the following:
	- $-$  Mute/U nmute enables or disables silencing the message.
	- Erase deletes the message.
	- Forward forwards the message without showing the original address, graphic, sound, and text fields.
	- $-$  Lock Msg avoids erasing the message accidentally.
	- Message Info displays the message information (priority, sender, subject, time sent and received, and message size).
- Replay plays the message again from the beginning.
- Done exits the message.
- Save Picture saves the picture embedded in the message.
- Save Sound saves the sound embedded in the message.
- Save Address extracts email addresses, phone numbers, and/or URLs from the sender information and message body.
- $-$  Save OuickText saves the text in the message to the QuickText list.
- Call calls the message sender.
- $-$  Save M essage saves the message to the Saved Folder.

Note: The options available to you may vary. Check with your service provider.

## <span id="page-51-0"></span>**Erase messages**

It is a good idea to erase old messages to free up memory in your phone.

You can erase messages as you send or read them, erasing them one at a time or all at once.

## **Erase a single message**

- 1. Select Menu > Messaging > Inbox, Sent Msgs, Outbox, Saved Msgs, or Drafts.
- 2. Scroll to the message you want to erase.<br>3. Select Options > Erase.
- Select Options > Erase.

4. At the notification, select Yes to erase the message.

Note: You can erase a scheduled message from the Outbox, but you cannot cancel delivery of the message.

#### **Erase all messages**

1. Select Menu > Messaging > Erase Msg > Inbox, Outbox, Sent Msgs, Saved Msgs, Drafts or All.

To erase messages from all folders, select ^ää.

2. At the notification, select Yes to erase the messages.

## **Working with messages**

This setion provides some tips about messaging with your phone.

### **Unable to send messages**

You may not be able to send or receive messages if your phone's memory is nearly full, or if digital service is not available at the time. To free up memory, erase old messages. See ["Erase](#page-51-0)  [messages" on page 44](#page-51-0). *nd/or URLs from the*<br> **In box, Outbox, Sent**<br>
and message body.<br>
wes the text in the<br>
ickText list.<br>
all.<br>
age sender.<br>
2. At the **notification**, sele<br>
ressages.<br>
all.<br>
all.<br>
all.<br>
all.<br> **IDE COMPERENT COMPERENT AND SERVI** 

## **Appended messages**

If you go over the character limit for a single message, the phone may automatically append an empty segment to your message to make space.

Important: Your service provider charges you for each message segment.

When you start a message, the maximum character limit appears once you are in the message entry field. This number counts down as you enter characters, until it reaches 0.

If you continue to enter text after this counter reaches 0, a message segment may be appended. When you reach the message size limit, you are prompted to edit the message or alerted that the message is being appended. Pressage size limit, you are<br>
e message size limit, you are<br>
e messages may not be available<br>
sessages may not be available<br>
k with your service provider.<br> **Draft** call but return<br> **Draft** message to the message may be all

Note: Appended messages may not be available on all phones. Check with your service provider.

#### **Receive incoming calls while creating messages**

If you receive a call while creating a message you will receive a notification. You can do the following:

- Select Ignore to not answer the call but return to the message screen.
- Press the send key to answer the call and save the message to the Drafts folder.

## **Complete messages in Drafts folder**

To continue composing a message in the Drafts folder:

- 1. Select  $Menu > Messaging > Draths$  and the message you want to complete.
- 2. Select Edit.<br>3. Complete vo
- Complete your message.

4. Select Send.

## **View messages in Sent folder**

To view messages in the Sent folder, select  $Menu > Messaging > Sent Msgs.$ 

Scroll through the list of messages. One of the following indicators may appear next to each message:

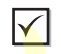

The scheduled message was sent and delivered as scheduled. You cannot cancel delivery of the message.

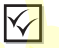

The message has been received.

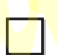

The message has never been sent or has not been sent since it was last modified. You can cancel delivery of the message

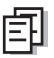

The message has been sent to more than one recipient.

## **View failed or pending messages**

Failed or pending messages are stored in your Outbox folder. To view messages in the Outbox folder, select M enu > Messaging > 0 utbox. Your list of failed or pending messages appears with the following symbols.

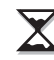

The message is pending and will be sent when possible. You can cancel delivery of the message.

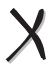

The message cannot be sent because service is not available. An alert appears on your phone if the message cannot be sent.

# **Message settings**

Messaging settings help configure your phone's text message settings.

## **Alerts**

Choose your alerts for voicemail, pages, or messages.

- 1. Select Menu > Messaging > Msg Settings > Alerts > Msg Alert, Page Alert, or Voicemail Alert.
- 2 Select an alert.

Note: If you select an alert with an & Remind, the phone notifies you once when receiving a new message and notifies you again every five minutes. To stop a reminder alert, select Ignore. eat these messages or creament and pages, or<br> **Draft** the set of the stores up to 40 pres<br>
aging > Msg Settings ><br>
Page Alert, or<br>
Page Alert, or<br>
Page Alert, or<br>
Page Alert, or<br>
Page Alert, or<br>
Page Alert, or<br>
Page Alert,

## **Signature**

The signature you create is included at the end of all outgoing messages, but does not appear in the message creation screen.

- 1. Select  $M$ enu > Messaging > Msg Settings > Signature.
- 2. Enter your signature in the text field.<br>3. Select  $\mathbf{0} \mathbf{K}$  to save the signature.
- $S<sub>e</sub>$  Felect  $\alpha$  K to save the signature.

Note: The characters in the signature are included in the total character count of the message.

## **Edit Quick Text**

Your phone comes with prewritten messages (preset text), such as "Please call me," which you can insert into the body of a text message. You can edit these messages or create new ones. Your phone stores up to 40 preset text messages, with up to 100 characters per message.

- 1. Select Menu > Messaging > Msg Settings > E dit Quick Text and one of the following:???
	- Scroll to a preset text message and select bÇáí.
	- $\overline{\phantom{a}}$  Select New Msg to create a new preset text message.
- 2. Enter or edit the text.
- <sup>3</sup>. Select save.

Note: You can also save a message you have written or received as preset text.

## **Auto retrieve**

To set your phone to automatically retrieve multimedia messages, select Select Menu >  $M$ essaging >  $M$ sg Settings > Auto retrieve and one of the following:

- ◆ Disable turns off auto retrieve. You are prompted before any multimedia messages are download.
- ◆ Fuable turns on auto retrieve.

#### **Hide or show CC/BCC**

To show or hide the CC and BCC fields when you compose a multimedia message, select Menu >  $M$ essaging >  $M$ sg Settings > Hide CC/BCC or Show CC/RCC.

### **Callback number**

Set a callback number to let recipients know where to call you back.

- 1. Select Menu > Messaging > Msg Settings > Callback Number.
- 2. Enter number in the text field.<br>3. Select  $\alpha$ K to save the number
- Select  $\alpha$ K to save the number.

### **Save to sent**

To set your phone to automatically save outgoing messages to the Sent Msgs folder, select Menu> Messaging > Msg Settings > Save to Sent and one of the following: and Sent folder w<br> **Default text**<br>
in the text field.<br>
in the text field.<br>
We the number.<br>
<br>
o automatically save outgoing<br>
o automatically save outgoing<br>
o automatically save outgoing<br>
o save to Sent and<br>
<br>
Select Menu >

- Disabled does not save the outgoing messages.
- Prompt allows you to choose whether to save your message when you send it.
- Enabled saves all outgoing messages to the Sent Msgs folder.

## **Auto-erase**

You can set your phone to erase message automatically when memory is needed for incoming messages.

Select Menu > Messaging > Msg Settings > Auto-Erase and one of the following:

- Disabled erases no messages.
- Inbox Msgs erases old messages in your Inbox when memory is needed.
- Sent Msgs erases old messages in the Sent M sgs folder when memory is needed.
- <sup>√</sup> \_çíÜ erases old messages in both your Inbox and Sent folder when memory is needed.

## **Default text**

You can change the default text entry mode when creating a text message. This setting applies only to the Message field, not the Send To field.

Select Menu > Messaging > Msg Settings > **Default Text** and one of the following:<br>• Normal Alpha to enter text letter h

- Normal Alpha to enter text letter by letter.
- Rapid mode enter text with word recognition.

## **Text message receipt**

You can request a notification when a recipient has received your text message. Select Menu > Messaging > Msg Settings > Text Msg Receipt > Request.

## **Picture message receipt**

You can request a notification when a recipient has received your picture message. Select  $Menu > Messaging > Msg$  Settings > Pic  $Msg$ Receipt > Request.

#### **Voicemail number**

Set the number your phone calls to retrieve voicemail. Often your voicemail number is automatically programmed by your service provider.

- 1. Select Menu > Messaging > Msg Settings > Voicemail Number.
- 2. Select Edit.<br>3. Enter the vo
- Enter the voicemail number. Use  $0$  ptions  $>$ Time Pause or Hard Pause to enter pauses.
- 4. Select save.

### **Multimedia message reply**

To set whether to reply to a multimedia message with a multimedia or text message, select Menu > Messaging > Msg Settings > Pic Msg Reply  $by$  > Text Msg or Pic Msg. pumber. Use Options ><br> **Pause to enter pauses.**<br> **Dramate to enter pauses.**<br> **Dramate Property**<br> **Dramate Allen Content Content Content Content Content Content Content Content Content Content Content Content Content Conten** 

# **10 CAMERA**

The following are some tips for you to operate your phone's camera:

- <sup>√</sup> You cannot activate the camera while on an active call or while browsing files in the media gallery.
- <sup>√</sup> Once the camera is active, the home screen acts as the viewfinder.
- <sup>√</sup> If you get a "Low memory" error, check your resolution and quality compression settings.
- <sup>√</sup> If there is no activity within 45 seconds after you turn your camera on, the camera quits and returns to the previous launch point. Finder.<br> *Dramera*<br> *Dramera*<br> *Dramera*<br> *Dramera*<br> *Dramera*<br> *Dramera*<br> *Dramera*<br> *Dramera*<br> *Dramera*<br> *Dramera*<br> *Dramera*<br> *Dramera*<br> *Dramera*<br> *Dramera*<br> *Dramera*<br> *Dramera*<br> *Dramera*<br> *Dramera*<br> *Dramera*<br> *Dra*
- <sup>√</sup> Menu settings and options can only be accessed when the camera is active.

## **Taking a picture**

To take a picture:

- 1. Activate the camera in one of the following ways:
	- Press the Camera key until the camera screen appears.
	- Select Menu > Camera.
- 2. Focus on the image using the phone's display as a viewfinder.
- 3. Take a picture in one of the following ways:
	- $-$  Press the OK key.
	- Press the Camera key.
	- Select Capture.

Note: The picture is saved to your Camera Pictures folder.

- 4 Select Send to create a multimedia message or Erase to delete the picture from your phone.
- 5. Press the End key to exit camera mode.

## **Camera mode options**

You can set up how your camera takes pictures. While in camera mode, select Options and one of the following:

- Settings displays the following camera settings you may set up prior to taking a picture:
	- Resolution sets the horizontal and vertical number of pixels for the picture.
	- Self Timer sets up a countdown timer to automatically take a picture when the timer expires. When set, the camera beeps from 3 seconds down to the time the shutter automatically snaps the picture (unavailable for Multishot mode).
	- Date/Time prints the date and time on the picture (not for  $160x120$  resolution).
	- Multishot takes up to six multiple pictures with the Camera key pressed and held. A tone plays each time a picture is taken.

A second tone plays when the final picture is taken.

- Shutter Sound sets the sound used when the camera takes a picture.
- White Balance adjusts the camera for different lighting.
- Color Tone sets the color tone of the picture.
- Picture Quality sets the picture compression. The higher the compression, the better the detail of the picture (higher pixel rate). When set to High, the picture file size is larger, using more memory. Exist the picture<br>
higher the<br>
hetter the detail of the<br>
self-there is damena is in camera<br>
self-timer feature is determined<br>
brightness of the image<br>
D.<br>
D.<br>
any sall pictures taken<br>
the most recently<br>
or a stamp to your<br>
- Brightness adjusts the brightness of the image in the home screen LCD.
- Camera Images displays all pictures taken with your phone's camera.
- Last picture displays the most recently taken picture.
- Frames adds a frame or a stamp to your picture. A frame or stamp cannot be removed once it has been used in a picture. The picture resolution changes to  $160x120$  while taking pictures with Frames enabled. The resolution returns to the original setting with Frames disabled.

Note: The following settings revert to the default setting each time you enter and exit the camera application: Self Timer and MultiShot.

## **Camera indicators and icons**

The camera may display the following on screen indicators and icons.

Note: Numbers in the top right corner indicate the number of snapshot remaining. Numbers in the bottom left corner indicate the resolution setting for pictures.

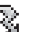

Flash is on.

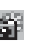

Camera is in camera mode.

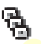

Multishot feature is on.

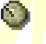

Self-timer feature is on

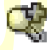

Camera zoom mode is ready.

# **11 TOOLS**

Your phone comes with tools and games. Some of the games or tools described here may not be available on your phone.

If you receive an incoming call while you are playing a game, the game is paused and exited. You can return to play once the call alert ends. Games do not remain paused if the phone is turned off or loses power. in paused if the phone is<br>
power.<br>
Dock/Unlo<br>
power.<br>
Details disp<br>
memo accid<br>
Rename ren<br>
nos.<br>
Details disp<br>
memo accid<br>
Rename ren<br>
memos.<br>
Details disp<br>
memos.<br>
Details disp<br>
Erase All de<br>
Details disp<br>
Erase All de<br>

## **Voice memo**

The Voice Memo tool enables you to record and play back audio memos.

#### **Record voice memos**

To record new voice memos, do the following:

- 1. Select Menu > Tools > Voice Memo > Record New.
- 2. Say your voice memo. Select Stop when you are done.
- 3. Select save to save your memo.

If an incoming call is received while you are recording a memo, the memo is saved and the incoming call screen appears.

#### **Review voice memos**

To play and use voice memos, do the following:

1. Select Menu > Tools > Voice Memo > Recorded Memos.

- 2. At the file list, highlight a file.<br>3. Select Play to play the memo
- Select Play to play the memo or select Options and one of the following:
	- Send creates a message with the memo attached.
	- Erase deletes the memo.<br>– Lock / Unlock prevents e
	- $\mathbf{Lock}$  / Unlock prevents erasing the memo accidentally.
	- $\blacksquare$  **Rename** renames the memo.
	- Details displays the details of the file.
	- **Frase All deletes all memos stored.**

## **Scheduler**

The Scheduler enables you to schedule events and set reminder alerts.

#### **Create an event**

- $1.$  Select Menu  $>$  Tools  $>$  Scheduler  $>$  Add New Event.
- 2. At the Event Name field, enter a name. Scroll down to move to the next field when done.
- 3. At the Type field, choose an event. Press the OK key and select a choice from the list.
- 4. At the Date field, modify the date, if needed. Press OK to change the date.
	- Scroll left or right to move between the month, day and year fields.

Scroll up or down to change the month, day and year.

Press the OK key to save the date and move to the next field.

- 5. At the Time field, modify the time, if needed. Press **0 K** to change the time.<br>- Scroll left or right to move
	- Scroll left or right to move between the hour, minute and AM/PM fields.
	- Scroll up or down to change hour, minute and AM/PM.

Press the OK key to save the time and move to the next field.

- 6. At the Duration field, modify the duration of event, if needed. Press OK to change the duration.
	- Scroll left or right to move between the hour and minute fields.
	- Scroll up or down to change the hour and minute.

Press the OK key to save the duration and move to the next field.

- 7. At the Priority field, choose a priority. Press the OK key and select a choice from the list.
- 8. At the Reminder field, choose a reminder. Press the OK key and select a choice from the list.
- 9. At the Reminder Sound field, choose a reminder sound alerts. Press the OK key and select a choice from the list.
- 10. At the Silent Mode field, press the OK key and select off to leave on normal sounds or During Event to place the phone in silent mode during the duration of the event.
- 11. At the Recurring Event field, make the event recurring, if needed. Press the OK key and select a choice from the list.
- 12. Select save to save the event.

#### **View events**

You can view the events saved to the scheduler.

#### **View by date**

- $1.$  Select  $Menn >$  Tools  $>$  Scheduler and one of the following:
- $\frac{1}{\sqrt{2}}$  View Month displays the current month. Days with events are highlighted. Scroll the calendar. Press the  $0$  K key to select a date. **Draft** in the change hour,<br> **Draft** in the same the time and move<br> **Draft** in the duration of<br> **Draft** in the duration of<br> **Draft** in the color of the following:<br> **Draft** in the calendar. Press<br>
in to change the hour<br> **Dr** 
	- View Day displays the current date. Scroll right or left to move to another date.
	- Go to Date chooses a specific date. Scroll left or right to move between the month, day and year fields. Scroll up or down to change month, day and year. Press OK to select the date.
	- 2. At the day view, do one of the following:
		- Select an existing event to view the event detail.
- $\equiv$  Scroll to a time and select Add New to create a new event.
- $-$  Select Options > Go to Today to return to the current date.
- $-$  Select Options > Go to Date to select a specific date.
- Select Options > Erase all Events to delete all event for that date.

#### **View by list**

- $1$  Select Menu  $>$  Tools  $>$  Scheduler  $>$  View All Events
- 2. At the event list, select one of the following:
	- $-$  Scroll to an event and select View to display the event detail.
	- $-$  Select Options > Sort by Time to sort events by time.
	- $-$  Select Options > Sort by Type to sort events by type.
- $-$  Select Options > Sort by Priority to sort events by priority. and one the following<br>
Tools > Scheduler > View<br>
<br> **Latitude Example 1**<br> **Latitude Example 1**<br> **Latitude Example 1**<br> **Latitude Example 1**<br> **Priority prioritize 1**<br>
event detail.<br>
ions > Sort by Time to sort<br>
<br> **DRAFTIME SO** 
	- Select Options > Erase All Events to delete all events.

## **Modify an event**

You can modify existing events.

From the event detail screen, you can select OK to return to the previous screen or Options and one the following:

- Edit edits the event.
- Frase deletes the event.
- Send creates a message containing the event.
- Copy creates an event with the existing event information.

### **Scheduler settings**

You can change the default settings of your scheduler.

 $Select Menu > Tools > Scheduler > Settings$ and one the following:

- Scheduler Hours changes the work day.
- **Auto Delete deletes events automatically.**
- Priority prioritizes new events.
- **Reminder assigns reminders for new events.**
- Reminder Sound assigns sound alerts for new event reminders.
- Silent Mode sets the phone to silent mode for new events.

## **Alarm clock**

You can set up to four alerts with your phone's three alarm clocks and one quick alarm.

Note: The alert occurs only if the phone is on.

#### **Set the alarm clocks**

- $1.$  Select Menu > Tools > Alarm Clock.
- $\Omega$  Scroll to one of the alarms and select Set.
- 3. At the Alarm Time field, modify the time, if needed. Press OK to change the time.
	- Scroll left or right to move between the hour, minute and AM/PM fields.

- Scroll up or down to change the hour, minute and AM/PM.

Press the OK key to save the time and move to the next field.

- 4. At the Alarm Sound field, choose a sound. Press the OK key and select a choice from the list.
- 5. At the Recurring field, make the alarm recurring, if needed. Press the OK key and select a choice from the list.
- 6. At the Alarm Note field, enter a note. Press the OK key.
- 7. Select save to set the alarm $(s)$ .

When the alarm rings, select off to turn off the alarm or **Snooze** to silence the alarm for 10 minutes. Press the OK key and<br>
the list.<br>
Id, enter a note. Press<br>
the list.<br>
Id, enter a note. Press<br>
The Calculator<br>
The Calculator<br>
The Calculator<br>
The Calculator<br>
The Calculator<br>
The Calculator<br>
The Calculator<br>
The Calculator<br>

Tip: Opening the flip turns off the alarm.

### **Set the quick alarm**

- 1. Select Menu > Tools > <mark>Ala</mark>rm.<br>2. Highlight the quick alarm and s
- 2. Highlight the quick alarm and select set.<br>3. At the Time field, select a time option. A
- At the Time field, select a time option. A notification shows the quick alarm is on.

When the quick alarm rings, select Off to turn off the alarm or Reset to set the quick alarm again.

# **Tip calculator**

The Tip Calculator helps you calculate how much tip to include with a bill.

1. Select Menu > Tools > Tip Calculator.

- 2. Enter the amount of your bill and select Next.
- 3. Select the percentage amount to tip. The new bill amount is shown.
- 4. Select Done to return to menu or Split to split the bill.

To split the bill enter number of guests and select Next. The new bill amount with splits is shown. Select Done to return to menu.

## **Calculator**

The Calculator can perform basic mathematical operations.

- 1. S<mark>elect Menu > T</mark>ools > Calculator.<br>2. Enter the first number.
- 2. Enter the first number.<br>3. Select mathematical or
- Select mathematical operation.
	- Scroll left to multiply.
	- $\sim$  Scroll right to divide.<br> $\sim$  Scroll up to add.
	- Scroll up to add.
	- Scroll down to subtract.

The chosen operation is highlighted.

- 4. Enter the second number. Press the  $\mathbf{0} \mathbf{K}$  key to perform the operation. The result is shown.
- 5. Select Exit to return to menu or Options and one of the following:
	- $-M +$  adds displayed result to the value stored in memory.
	- MR displays currently stored value on the screen.

- MC clears value currently stored in memory.

## **Timer**

The Timer counts down for the specified time, and beeps when that amount of time has elapsed.

- 1. Select  $M$  enu  $>$  Tools  $>$  Timer  $>$  8 et.<br>2. At the Set Timer, enter the time length.
- At the Set Timer, enter the time length.
	- Scroll left or right to move between the hours, minutes and seconds fields.
	- Scroll up or down to change the hours, minutes and seconds.
- 3. If needed, select **Sound and one of the** sounds to change the sound.
- 4. To work the timer, select the following options:
	- Start begins the countdown.<br>- Stop pauses the countdown.
	- Stop pauses the **countdown**.
	- Reset clears the timer.

When the countdown is complete, select off to silence the alarm.

# **Stopwatch**

The Stopwatch counts time for you.

- 1. Select Menu > Tools > Stopwatch.<br>2. To work the stopwatch, select the fo
- To work the stopwatch, select the following options:
	- Start begins counting.<br>- Stop pauses counting.
	- Stop pauses counting.
	- $-$  Reset clears the stopwatch.

Press the Back key to return to the menu.

# **World clock**

The world clock enables you to check times in cities around the world in relation to your local time.

## **Set the world clock**

- 1. Select Menu > Tools > World Clock. The world clock menu displays your local date and time on the first line.
- 2. Scroll left or right to select a different time zone, or up and down to view other cities on the same time zone. **Example 1.** Select Menu ><br>
I. Select Menu ><br>
I. Select Menu ><br>
I. Select Menu ><br>
I. Select Menu ><br>
I. Select Menu ><br>
The world clock<br>
date and time of<br>
date and time of<br>
date and time of<br>
date and time of<br>
date and time o

## **Search the world clock**

From the world clock menu, you can search by city or country.

- $1.$  Select Menu  $>$  Tools  $>$  World Clock  $>$ Options > Search City or Search Country.
- 2. Enter the first letter $(s)$  of your desired city or country.
- 3. Select the city or country from the list.

# **12 BROWSER**

You can use your phone to browse the Internet if you have obtained phone Internet services from your service provider and if over-the-air Internet access is available in your area.

Note: You cannot receive incoming calls while you are using Browser.

## **Launching Browser**

At the home screen:

1. Select Menu > Browser.

A message about airtime fees appears every time you start the browser.

For more information about how airtime is charged, contact your service provider.

2. Select OK to continue.

If this is the first time you have connected to the Internet, a message informs you that security is not yet enabled for your Web Browser. **SET**<br>
The following options may<br>
Web session.<br>
Web session.<br>
Web session.<br>
Web session.<br>
Web session.<br>
Web session.<br>
Web session.<br>
Web session.<br>
Web sites window, or home page.<br>
Web sites are curvaled to<br>
Dookmark for eas

3. Select Yes to enable security.

When you are connected, a browser home page appears. It has a list of bookmarks and some Web menu options at the bottom of the screen. The lock icon appears in a secure session. An underline and an arrow indicate that there is more text. Scroll down to view more text. Press the Back key to return to the previous screen.

- 4. To choose a site, highlight the link and select Go.
- 5. When you have finished using the Internet, press the End key to exit.

## **Using Web menu options**

The following options may appear during a Web session.

- Home returns you to the main Browser window, or home page.
- $\bullet$  Mark Site saves the current location as a bookmark for easy access.
- ◆ Bookmarks displays a list of your saved Web sites.
- Setup gives you options for changing how information is displayed.
	- $\equiv$  Show URL displays the entire URL.
	- About Openwave displays information about your Browser version.
	- Encryption should not be used unless you are instructed to do so by your service provider.
	- UP.Link selects a different browser server. You can use this option if you have more than one Browser account.
	- **Restart restarts the Browser.**

## **Searching for Web site**

How you search for a Web site depends on your service provider. For more information, contact your service provider.

## **Using bookmark**

At the home screen:

- 1. Select Menu > Browser.<br>2. Select OK to accept brow
- 2. Select **OK** to accept browser fees.<br>3. From your Web home page, select
- From your Web home page, select Bookmarks. A list of bookmarks appears.
- 4. Enter the number corresponding to the bookmark you want and press the OK key. **Example 18 Set a provisor.**<br> **Example 18 Set a provisor**<br> **Draft** bookmarks appears.<br> **Draft** bookmarks appears.<br> **Draft** bookmarks appears.<br> **Draft** bookmarks appears.<br> **Draft** book a provisor of the want and press the O

## **Checking Browser Alerts**

Alerts received from a Web site are sent to your Browser Alerts folder. To check them:

- 1. Select Menu > Me<mark>ssages ></mark> Brows<mark>er</mark> Alerts. This action launches the browser inbox.
- 2. Select **OK** to accept browser fees.<br>3. Select an alert and follow the pror
- Select an alert and follow the prompts.

# **Web Alert**

You can set a prompt to confirm the start or exit of the Browser.

Select Menu > Settings > Network > Web Alert and one of the following:

- At Start to set a prompt when you start a session.
- At End to set a prompt when you end a session.
- Both to set a prompt when you start or end a session.
- No Prompts for no prompts.

# **13 DOWNLOADS**

Your Kyocera phone has the added ability to download and manage applications through the Downloads menus.

Downloads provides you with the full range of applications and services from the Internet: Email, games, relevant news, and much more.

For more information about Downloads capabilities and application pricing, contact your service provider.

## **Using Downloads**

You connect to the server, download applications, and then manage them as you like. When you choose an application, you can choose a demo, various limited use options, or the full versionall varying in price. If you choose a demo, Downloads notifies you when it has expired. If you choose a priced version, the amount goes to your phone bill. The MobileShop also notifies you if you're running out of memory. At that point, you can either disable an application or remove it completely. application types apper<br>
and Downloads<br> **Draft** Downloads<br> **Draft** Download applications<br> **S**<br> **S**<br> **S**<br> **S**<br> **S**<br> **S**<br> **EXEC An application of your sell<br>
vapplications applications,<br>
voulike. When you<br>
<b>Row application S** 

With applications loaded, you can update to newer versions as they become available.

## **Downloading an application**

To download an application:

- 1. At the home screen, select  $Menu >$  $Downloads > MobileShop > Catalog.$ When connected to the server, a list of application types appears under the MobileShop menu.
- 2. Select an application type. A full list of applications of your selected type appears. New applications have an arrow on the left. Note: Long titles scroll left as you highlight them.
- 3. Select an application. A list of usages appears. One or more usages may be available with the cost specified for each.
- 4. Select a usage. A confirmation message appears.
- 5. Select Yes to confirm. The application is downloaded to your phone. Note: Download times vary.
- 6. To open the application now, select Yes. You can also select No to return to the Downloads menu, where you see a link to your new application.

Note: Your connection to the application server automatically ends after 30 seconds, unless you connect again to download more applications. Press the End/Power key to

end the connection. Closing the flip does not end your connection.

# **Opening an application**

Downloaded applications are stored under the Downloads menu. Each application comes with its own unique icon to help you identify it easily.

1. At the home screen, select  $Menu >$ Downloads.

> Note: The Downloads icon always remains at the top of this menu. Downloaded applications are listed after.

2. Highlight and select the icon for the application you want to open.

## **Viewing application details**

You can get information about the size of an application and how many uses it has left before it runs out.

- 1. At the home screen, select Menu > Downloads > Settings >  $M$  anage Apps.
- 2. Select the application you want details for.

# **Removing an application**

To remove an application:

- 1. At the home screen, select Menu >  $Downloads > Settings > Mange Apps.$
- 2. Select the application and Remove.<br>3. Select Yes to confirm your choice.
- Select Yes to confirm your choice.

Note: If you remove an application, it is removed completely from your phone. If you want to use it again, you must pay for it again. If you want to free up space on your phone, we recommend you disable the application.

## **Disabling an application**

If you are running out of memory and want to download more applications without completely removing those you have paid for, you can simply disable them. Thus, you can re-download an application to use it again without paying for it again. downloads icon always remains<br>
is menu. Downloaded<br>
is menu. Downloaded<br>
re listed after.<br>
relisted after.<br>
application to use it a<br>
relisted after.<br>
<br>
application to use it is<br>
application to use it is<br>
application to use

- 1. At the home screen, select Menu  $>$  $Downloads$  > Settings > Manage Apps.
- 2. Select the application and Lock App.
- 3. Select ves to confirm your choice.

Note: The application is still listed in the Downloads menu. The icon looks like an empty box.

## **Checking available memory**

The amount of available memory depends on the number of applications you downloaded.

- 1. At the home screen, select  $Menu >$  $Downloads > Settings > Manage Apost$ . The amount of memory left shows at the bottom of the screen.
- 2. For more detailed memory information, select System Info.

# **14 VOICE COMMANDS**

You can call a contact, dial a phone number, access menus, or find contact information from your voice dial list using voice commands.

Note: You cannot use voice recognition to end a call; you must press the End key when the flip is open.

## <span id="page-67-0"></span>**Voice dial list**

To call or find a contact using voice dial, you must add the contact to your voice dial list. The contact name must not have more than five words or components for voice recognition.

#### **Add contacts**

To add a contact to your voice dial list:

- 1. Select Menu > Contacts > <mark>Voic</mark>e Dial Lis<mark>t.</mark><br>2. At the contact list, highlight a contact and
- At the contact list, highlight a contact and press the OK key. A check mark appears next to a name when voice dialing is active. Check each name you want to use with voice dialing. **Start voice commants**<br>
sing voice dial, you must<br>
than five words or<br>
than five words or<br>
ognition.<br>
2. Say one of the followir<br>
ognition.<br>
2. Say one of the followir<br>
follow the voice promption.<br>
<br>
oice dial list.<br>
<br>
oic
- <sup>3</sup>. Select save.

#### **Remove contacts**

To add a contact to your voice dial list:

- 1. Select  $Menu >$  Contacts  $>$  Voice Dial List.<br>2. At the contact list, highlight a check marked
- At the contact list, highlight a check marked contact and press the OK key. No check

mark appears next to a name when voice dialing is inactive. Uncheck each name you want to remove from voice dialing.

2. Select Save

## **Voice commands**

#### **Start voice commands**

- 1. Press and hold the send key to initiate voice commands. The phone prompts, "Say a command".
- 2. Say one of the following commands and follow the voice prompts.
	- "Contact < name>" calls a contact on your voice dial list.
	- "Dial Number <#>" calls by speaking the digits of the phone number.
	- "<shortcut name>" sends you to a menu item.
	- "Find Contact" allows you to find a contact from your voice dial list.

#### **Call a contact name**

- 1. If you haven't already done so, add the person you want to call to the Voice Dial List. See ["Voice dial list" on page 60](#page-67-0).
- 2. From the home screen, press and hold the Send key. The phone prompts, "Say a command".

3. Say "Contact" and the name of the person you want to call.

> The phone prompts, "Please repeat" or "Say a name" if it does not recognize the name. If the name you spoke matches a contact in the Voice Dial List, the phone prompts: "Name, correct?" Say "Yes" to make the call, "No" to select a similar name, or "Cancel" to cancel the phone call.

If the phone finds multiple voice tags that sound like the name you said, the phone lists the names and asks you to verify which name to call. Say "Yes" when you hear the correct name or "No" when you hear an incorrect one. **Example 1.** The phone is a said to access and to access asks you to verify which name<br> **Brack** asks you to verify which name<br> **Example 2.** The property of the phone content were the correct when you hear an incorrect<br>
key

4. Press the End key to end the call.

#### **Call a number**

- 1. From the home screen, press and hold the Send key. The phone prompts, "Say a command".
- 2. Say "Dial number" and then speak the digits of the number you want to call. If you pause, the phone prompts you, "Did you say <number>" or "Say a number" if it does not recognize the name. Say "Yes" to make the call or "No" to cancel the phone call.
- 3. Press the End key to end the call.

#### **Use shortcuts**

- 1. From the home screen, press and hold the Send key. The phone prompts, "Say a command".
- 2. Say the name of the menu item you want to access or say "Shortcut" to view a list of menu items. The phone prompts, "Say one of the shortcuts".
- 3. Say the name of the menu item you want to access.

### **Find contacts**

You can use voice commands to find contact information for contacts in your Voice Dial List.

- 1. From the home screen, press and hold the Send key. The phone prompts, "Say a command".
- 2. Say "Find contact". The phone prompts, "Say a name".

The phone prompts, "Please repeat" or "Say a name" if it does not recognize the name. If the name you spoke matches a contact in the Voice Dial List, the phone prompts: "Name, correct?" Say "Yes" to make the call, "No" to select a similar name, or "Cancel" to cancel the search.

## **Customer support**

Your service provider's customer support department may be accessible directly from your phone when you dial a number, such as \*611 (check with your service provider). They can answer questions about your phone, phone bill, call coverage area, and specific features available to you, such as call forwarding or voicemail.

For questions about the phone features, refer to the materials provided with your phone, or visit www.kvocera-wireless.com.

For additional questions, you may contact the Kyocera Wireless Corp. Customer Care Center in any of the following ways:

- Web site: www.kvocera-wireless.com.
- <sup>√</sup> Email: phone-help@kyocera-wireless.com.
- Phone: 1-800-349-4478 (U.S. and Canada) or 1-858-882-1401.
- Customer support phone numbers are also available in the following countries:

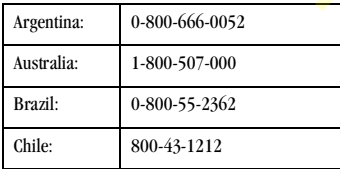

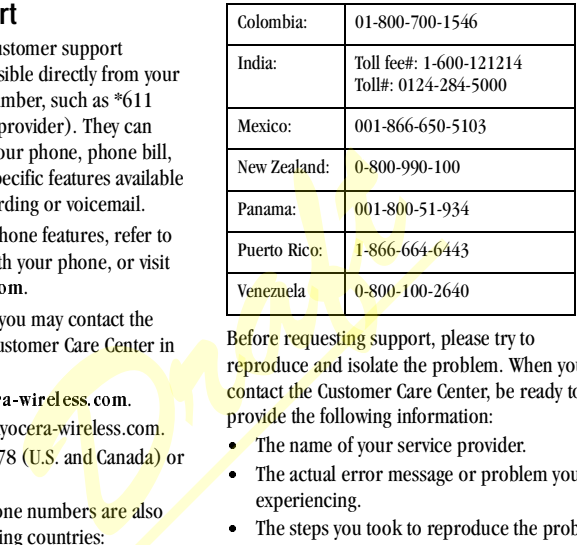

Before requesting support, please try to reproduce and isolate the problem. When you contact the Customer Care Center, be ready to provide the following information:

- The name of your service provider.<br>• The actual error message or proble
- The actual error message or problem you are experiencing.
- The steps you took to reproduce the problem.
- The phone's mobile equipment identifier (MEID).

Note: To locate the MEID, select Menu >  $\text{Setting } s > \text{Phone} \text{ Info} > \text{Build} \text{ Info} \text{ and scroll}$ down to MEID: for the 11-digit number. If your phone uses an electronic service number (ESN), ESN: replaces MEID..

## **Qualified service**

If the problem with your phone persists, return the phone with all accessories and packaging to the dealer for qualified service.

## **Phone accessories**

To shop for phone accessories, visit www.kyocera-wireless.com/store. You may also call us at 800-349-4188 (U.S.A. only) or 858-882-1410.

## **Become a product evaluator**

To participate in the testing and evaluation of Kyocera Wireless Corp. products, including cellular or PCS phones, visit beta. kyocerawireless.com. FIRS (U.S.A. only) or<br> **oduct evaluator**<br>
resting and evaluation of<br>
mes, visit beta.kyocera-<br> **Draft**<br> **Draft**<br> **Draft**<br> **Draft**<br> **Draft**<br> **Draft**<br> **Draft**<br> **Draft**<br> **Draft**<br> **Draft**<br> **Draft**<br> **Draft**<br> **Draft**<br> **Draft**<br>

# **16 CONSUMER LIMITED WARRANTY**

Kyocera Wireless Corp. ("KYOCERA") offers you a limited warranty that the enclosed product or products (the "Product") will be free from defects in material and workmanship for a period that expires one year from the date of sale of the Product to you, provided that you are the original end-user purchaser of the Product and provided that your purchase was made from an authorized supplier. Transfer or resale of a Product will automatically terminate warranty coverage with respect to that Product. This limited warranty is not transferable to any third party, including but not limited to any subsequent purchaser or owner of the Product.

KYOCERA shall, at its sole and absolute discretion. either repair or replace a Product (which unit may use refurbished parts of similar quality and functionality) if found by KYOCERA to be defective in material or workmanship, or if KYOCERA determines that it is unable to repair or replace such Product, KYOCERA shall refund the purchase price for such Product, provided that the subject Product (i) is returned, with transportation prepaid, to a KYOCERA authorized service center within the one year warranty period, and (ii) is accompanied by a proof of purchase in the form of a bill of sale or receipted invoice which evidences that the subject Product is within the one year warranty period ("Proof of Purchase").

After the one year warranty period, you must pay all shipping, parts and labor charges.

This limited warranty does not cover and is void with respect to the following: (i) any Product which has been improperly installed, repaired, maintained or modified; (ii) any Product which has been subjected to misuse (including any Product used in conjunction with hardware electrically or mechanically incompatible or used with accessories not approved by KYOCERA). abuse, accident, physical damage, abnormal operation, improper handling, neglect, exposure to fire, water or excessive moisture or dampness or extreme changes in climate or temperature; (iii) any Product operated outside published maximum ratings; (iv) cosmetic damage; (v) any Product on which warranty stickers or Product serial numbers have been removed, altered, or rendered illegible; (vi) cost of installation, removal or reinstallation; (vii) signal reception problems (unless caused by defects in material and workmanship); (viii) damage the result of fire, flood, acts of God or other acts which are not the fault of KYOCERA and which the Product is not specified to tolerate, including damage caused by mishandling, shipping and blown fuses; (ix) consumables (such as fuses); or (x) any Product which has been opened, repaired, modified or altered by anyone other than KYOCERA or a KYOCERA authorized service center. Product and provided<br>
e of a Product will<br>
e of a Product will<br>
e of a Product will<br>
e of a Product will<br>
electrically or mechanically<br>
with accessories not approvided in conjunction<br>
in and absolute discretion,<br>
and absol
USE ONLY KYOCERA APPROVED ACCESSORIES WITH KYOCERA PHONES. USE OF ANY UNAUTHORIZED ACCESSORIES MAY BE DANGEROUS AND WILL INVALIDATE THE PHONE WARRANTY IF SAID ACCESSORIES CAUSE DAMAGE OR A DEFECT TO THE PHONE. KYOCERA SPECIFICALLY DISCLAIMS LIABILITY FOR ANY AND ALL DIRECT, INDIRECT, SPECIAL, GENERAL, PUNITIVE, EXEMPLARY, AGGRAVATED, INCIDENTAL OR CONSEQUENTIAL DAMAGES, EVEN IF ADVISED OF THE POSSIBILITY THEREOF, WHETHER FORESEEABLE OR UNFORESEEABLE OF ANY KIND WHATSOEVER, INCLUDING BUT NOT LIMITED TO LOSS OF PROFITS, UNANTICIPATED BENEFITS OR REVENUE, ANTICIPATED PROFITS ARISING OUT OF USE OF OR INABILITY TO USE ANY PRODUCT (FOR EXAMPLE, WASTED AIRTIME CHARGES DUE TO THE MALFUNCTION OF A PRODUCT) OR CONTRIBUTION OR INDEMNITY IN RESPECT OF ANY CLAIM RELATED TO A PRODUCT. E, EXEMPLARY, AGGRAVATED, WERFORMANCE. NO INSEQUENTIAL DAMAGES, AGENT OR EMPLOYE<br>
F THE POSSIBILITY THEREOF, ANY MODIFICATION<br>
SABLE OR UNFORESEEABLE WARRANTY.<br>
SOEVER, INCLUDING BUT<br>
SOEVER, INCLUDING BUT<br>
SOEVER, INCLUDI

REPAIR OR REPLACEMENT OF A DEFECTIVE PRODUCT OR REFUND OF THE PURCHASE PRICE RELATING TO A DEFECTIVE PRODUCT, AS PROVIDED UNDER THIS WARRANTY, ARE YOUR SOLE AND EXCLUSIVE REMEDIES FOR BREACH OF THE LIMITED WARRANTY, AND SUBJECT TO THIS WARRANTY, THE PRODUCTS ARE APPROVED AND ACCEPTED BY YOU "AS IS". KYOCERA MAKES NO OTHER WARRANTIES, REPRESENTATIONS OR CONDITIONS OF ANY KIND, ORAL OR VERBAL, EXPRESS OR IMPLIED,

STATUTORY OR OTHERWISE, WITH RESPECT TO THE PRODUCTS, INCLUDING BUT NOT LIMITED TO ANY IMPLIED WARRANTY OR CONDITION OF MERCHANTABILITY OR FITNESS FOR A PARTICULAR PURPOSE OR AGAINST INFRINGEMENT OR ANY IMPLIED WARRANTY OR CONDITION ARISING OUT OF TRADE USAGE OR OUT OF A COURSE OF DEALING OR COURSE OF PERFORMANCE. NO DEALER, DISTRIBUTOR, AGENT OR EMPLOYEE IS AUTHORIZED TO MAKE ANY MODIFICATION OR ADDITION TO THIS **WARRANTY** 

Some jurisdictions do not allow the exclusion or limitation of incidental or consequential damages, or allow limitations on how long an implied warranty lasts, so the above limitations or exclusions may not apply to you. This limited warranty gives you specific legal rights, and you may also have other rights which vary from jurisdiction to jurisdiction.

For warranty service information, please call the following telephone number from anywhere in the continental United States and Canada: 1-800-349- 4478 or 858-882-1401.

Please call or write for the location of the Kyocera Wireless Corp. authorized service center nearest you and for procedures for obtaining warranty service.

# **INDEX**

**Numerics** 1-touch dialing[, 31](#page-38-0) **A** accessorie[s, 63](#page-70-0) headsets[, 33](#page-40-0) settings[, 33](#page-40-1) T-coil hearing aid, 34 TTY device, 34 adding contacts, 18 extensions, 19 voice dial list, 60 airplane mode, 31 alarm clock, 53 alert privacy, 36 web, 57 alerts browser, 37 messages, 46 minute, 33 missed call, 33 pages, 46 roaming calls, 37 roaming servic[e, 36](#page-43-1) vibratin[g, 28](#page-35-0) voicemail[, 46](#page-53-2) appended messages[, 44](#page-51-0) auto receive mode multimedia messag[e, 43](#page-50-0) auto redial[, 31](#page-38-2) auto retrieve[, 46](#page-53-3) auto sav[e, 47](#page-54-0) Auto vie[w, 46](#page-53-4)

auto-erase[, 47](#page-54-1) auto-hyphenation[, 31](#page-38-3) automatic add[, 34](#page-41-2) Axcess App[s, 58](#page-65-0)

## **B**

backlighting power, 34 settings, 30 banner, 30 battery caring, 1 charging, 1 installing, 1 recharging, 1 Bluetooth, 26 connecting to other devices, pairing, 26 settings, 27 turning on, 26 BREW apps, 58 brightness, 30, 50 browser alerts, 37 business ringers, 28 power, 34<br>
settings, 30<br>
b[a](#page-8-3)nner, 30<br>
banner, 30<br>
banner, 30<br>
caring, 1<br>
caring, 1<br>
caring, 1<br>
installing, 1<br>
installing, 1<br>
Exament and the settings, 25<br>
Bluetoth, 26<br> **Exament and the settings, 27**<br>
pairing, 26<br> **EXERT an** 

## **C**

calculato[r, 54](#page-61-0) [calendar, See scheduler](#page-58-0) call lists erasin[g, 16](#page-23-0) viewing[, 16](#page-23-1) call timers[, 17](#page-24-0) callback numbe[r, 47](#page-54-2)

text message[, 41](#page-48-0) callers IDs[, 24](#page-31-0) calls call list[s, 16](#page-23-2) data[, 36](#page-43-2) emergency[, 12](#page-19-0) ending[, 9](#page-16-0) fax[, 36](#page-43-3) holding[, 32](#page-39-0) limiting[, 38](#page-45-0) roaming[, 11](#page-18-0) silencin[g, 10](#page-17-0) voice command[s, 60](#page-67-1) camera[, 49](#page-56-0) color ton[e, 50](#page-57-1) indicators and icons[, 50](#page-57-2) multiple pictures[, 49](#page-56-1) option[s, 49](#page-56-2) resolution[, 49](#page-56-3) self timer[, 49](#page-56-4) setting[s, 49](#page-56-5) shutter sound[, 50](#page-57-3) taking pictur[e, 49](#page-56-6) white balance[, 50](#page-57-4) capitalization[, 14](#page-21-0) changing modes, text entr[y, 14](#page-21-1) color tone[, 50](#page-57-1) com port speed[, 34](#page-41-4) contact[s, 18](#page-25-1) adding[, 18](#page-25-2) adding to a group[, 20](#page-27-0) assign number typ[e, 22](#page-29-0) assign pictur[e, 19,](#page-26-1) [21](#page-28-0) assign ringer[, 19,](#page-26-2) [21](#page-28-1)

calling numbers[, 19](#page-26-3) customizin[g, 19](#page-26-4) director[y, 18](#page-25-3) editing[, 18,](#page-25-4) [19](#page-26-5) email addresse[s, 20](#page-27-1) erase[, 19](#page-26-6) erasin[g, 20,](#page-27-2) [39](#page-46-0) fast fin[d, 32](#page-39-1) frequent lis[t, 33](#page-40-4) groups, 22 memory, 23 notes, 21 primary number, 20 searching, 23 secret[, 20, 2](#page-27-4)1 send as vCar[d, 19,](#page-26-7) 22 sending as a vCard, 18 sending text message, 20 speed dial list, 20 street addresses, 21 viewing all, 18 voice search, 61 web addresses, 20 contacts list, 18 convenience settings, 31 convention using this guide, 7 countdown timer, 55 creating group[s, 23](#page-30-2) customer support[, 62](#page-69-0) customizing contact[s, 19](#page-26-8)

## **D**

data calls[, 36](#page-43-4) default text mode, changing[, 47](#page-54-3)

dialing 1-touch[, 31](#page-38-5) spee[d, 10](#page-17-1) voice lis[t, 60](#page-67-2) digit lengths[, 35](#page-42-0) directory, contacts[, 18](#page-25-3) display backlighting[, 30](#page-37-3) banner[, 30](#page-37-4) brightness, 30 language, 31 main menu, 30 screensavers, 29 settings, 29 ticker, 30 time/date format, 31 display results, 35 download, 58 downloading application, 58 drafts folder, 45 *[D](#page-28-4)[r](#page-16-1)[af](#page-65-1)[t](#page-38-6)*

#### **E**

earpiece, 9 volume, 28 editing contacts, 19 email addresses, 20 emergency calls, 12 numbers[, 38](#page-45-1) entering letters[, 13](#page-20-0) numbers[, 13](#page-20-1) symbol[s, 14](#page-21-2) text[, 14](#page-21-3) erasing contacts[, 39](#page-46-1) multimedia messages[, 44](#page-51-1) evaluation, produc[t, 63](#page-70-1) expert mod[e, 35](#page-42-2) **F** faxe[s, 36](#page-43-5) flip answering call[s, 33](#page-40-5) folders draf[t, 45](#page-52-1) image[s, 24](#page-31-1) inbo[x, 41](#page-48-1) multimedi[a, 24](#page-31-2) sen[t, 45](#page-52-2) frame[, 50](#page-57-5) frequent lis[t, 33](#page-40-6) **G** games[, 51](#page-58-1) downloading[, 58](#page-65-2) groups[, 22](#page-29-3) assign pictur[e, 23](#page-30-3) assign ringer[, 23](#page-30-4) creatin[g, 23](#page-30-2) erase[, 23](#page-30-5)

sen[ding](#page-27-9) [mulitmedia message](#page-30-6)[, 18,](#page-25-8) [20,](#page-27-9) [23](#page-30-6) sending text message[, 23](#page-30-7)

#### **H**

hands-free auto answe[r, 33](#page-40-7) headsets auto answe[r, 33](#page-40-8) sounds[, 33](#page-40-9) help, gettin[g, 62](#page-69-1) hold call[s, 32](#page-39-2) **I** icon[s, 4,](#page-11-0) [39](#page-46-2)

text message[, 41](#page-48-2) images browsing[, 24](#page-31-3) saved[, 24](#page-31-4) incoming calls[, 16](#page-23-3) indicators and icons camera[, 50](#page-57-2)

## **K**

key navigation, 6 keypad sounds, 29 volume, 28 keys frequently used, 4

#### **L**

language, 31 left softkey, 6 lights only alerts, 28 limiting calls, 38 location information, 37 lock code, 39 lock message multimedia message, 43 locking phone, 38 text messages, 41

#### **M**

main menu[, 6,](#page-13-2) [30](#page-37-8) memory[, 59](#page-66-0) menu We[b, 56](#page-63-0) menus main[, 6](#page-13-3) main view[, 30](#page-37-9) settings[, 25](#page-32-0)

messages alert[s, 46](#page-53-0) appende[d, 44](#page-51-2) auto-erase incomin[g, 47](#page-54-4) callback number[, 47](#page-54-5) completing[, 45](#page-52-3) default text mode[, 47](#page-54-6) incoming call[s, 45](#page-52-4) multimedia message[, 41](#page-48-4) quicktext, 46 settings, 46 signature, 46 text messages, 40 unable to send, 44 minute alerts, 33 missed call alert, 33 missed calls, 16 deal with, 16 MobileShop, 58 modes airplane, 31 ringers, 28 text entry, 13 multimedia, 24 multimedia message auto receive mode, 43 creating, 42 forwardin[g, 43](#page-50-2) locking[, 43](#page-50-3) options[, 42](#page-49-1) prompt mode[, 43](#page-50-4) retrievin[g, 43](#page-50-0) saving pictur[e, 44](#page-51-4) sen[t, 45](#page-52-5) viewing[, 43](#page-50-5) viewing options[, 43](#page-50-5) Functions, 46<b[r](#page-35-5)>
settings, 46<br>
sign[a](#page-23-4)ture, 46<br>
text messages, 40<br>
unable to send, 44<br>
minute alerts, 33<br>
missed calls, 16<br>
deal with, 16<br>
MobileShop, 58<br>
modes<br>
airplane, 31<br>
migers, 28<br>
airplane, 31<br>
ingers, 28<br>
airplane, 31

multimedia messages auto sav[e, 47](#page-54-7) CC/BCC fields[, 47](#page-54-8) reply to settin[g, 48](#page-55-0) multipl[e, 49](#page-56-1) multisho[t, 49](#page-56-7)

#### **N**

navigation key[, 6](#page-13-4) network location informatio[n, 37](#page-44-4) network setting[s, 36](#page-43-6) notes, contact[s, 21](#page-28-5) notifications text message[s, 41](#page-48-5)

#### **O**

open to answer[, 33](#page-40-12) Outbox[, 45](#page-52-6) outgoing calls[, 16](#page-23-6)

#### **P**

pages alerts[, 46](#page-53-1) pairing[, 26](#page-33-3) personal ringers[, 28](#page-35-6) phone answering calls[, 8](#page-15-0) codes[, 19](#page-26-9) extensions[, 19](#page-26-10) icons[, 4](#page-11-2) making calls[, 8](#page-15-1) overview[, 2](#page-9-0) turning on and off[, 8](#page-15-2) phone informatio[n, 39](#page-46-4) phone line setting[, 37](#page-44-5) picture multiple[, 49](#page-56-1) saving[, 44](#page-51-4)

picture messages request receipt[, 47](#page-54-9) power backlightin[g, 34](#page-41-5) on and off sounds[, 29](#page-36-3) prepen[d, 20](#page-27-10) primary numbe[r, 20](#page-27-11) priority text messag[e, 41](#page-48-6) privacy alert, 36 prompt mode multimedia message, 43

## **Q**

quick alarm, 54 quicktext, 46

#### **R**

rapid entry, 13 receipt request picture messages, 47 text messages, 47 recent calls, 16 redial, 31 redialing, 8 replying multimedia messages, 48 text messages, 41 resolution, 49 restrict roamin[g, 37](#page-44-6) right softkey[, 6](#page-13-5) ringers[, 24,](#page-31-6) [28](#page-35-7) business[, 28](#page-35-8) mode[, 28](#page-35-9) persona[l, 28](#page-35-10) roam[, 28](#page-35-11) silent mod[e, 28](#page-35-12) type[, 28](#page-35-13)

volum[e, 28](#page-35-14) roaming call alerts[, 37](#page-44-7) restrict[, 37](#page-44-8) service alert[s, 36](#page-43-8)

## **S**

scheduler[, 51](#page-58-2) creating event[s, 51](#page-58-3) modifying events[, 53](#page-60-1) settings, 53 viewing events, 52 screensavers, 24, 29 searching contacts list, 23 fast find, 32 voice commands, 61 world clock, 55 security emergency numbers, 38 erasing contacts, 39 limiting calls, 38 lock code, 39 locking phone, 38 settings, 38 sent folder, 45 setting alarm clock, 53 quick alarm, 54 world clock[, 55](#page-62-2) settings accessories[, 33](#page-40-13) Bluetooth[, 27](#page-34-2) convenienc[e, 31](#page-38-10) displa[y, 29](#page-36-5) menu[, 25](#page-32-1) messages[, 46](#page-53-9) **Ex[a](#page-62-1)mple 143**<b[r](#page-46-6)> **[D](#page-23-7)**<br> **Example 143**<br> **Example 2**<br> **Example 2**<br> **Example 2**<br> **Example 2**<br> **Example 2**<br> **Example 3**<br> **Example 2**<br> **Example 2**<br> **Example 2**<br> **Example 2**<br> **Example 2**<br> **Example 2**<br> **Example 2**<br> **Example 2**<br> **Ex** 

network[, 36](#page-43-9) phone informatio[n, 39](#page-46-7) schedule[r, 53](#page-60-4) security,  $38$ sounds[, 28](#page-35-15) shutter soun[d, 50](#page-57-6) signatur[e, 46](#page-53-10) smart sound[, 29](#page-36-6) software build informatio[n, 39](#page-46-8) software build[, 39](#page-46-9) sounds browsin[g, 24](#page-31-8) flip close[d, 29](#page-36-7) flip ope[n, 29](#page-36-8) keypad[, 29](#page-36-9) ringers[, 28](#page-35-16) save[d, 24](#page-31-9) settings[, 28](#page-35-17) silence al[l, 28](#page-35-18) volum[e, 28](#page-35-19) speakerphone[, 9,](#page-16-2) [10](#page-17-2) volum[e, 28](#page-35-20) speed com por[t, 34](#page-41-6) dialing[, 10](#page-17-3) stopwatc[h, 55](#page-62-3) support, custome[r, 62](#page-69-2) symbol[s, 14](#page-21-4) **T** T-coil hearing ai[d, 34](#page-41-7) teletyp[e, 34](#page-41-8) text entr[y, 13](#page-20-4) capitalizatio[n, 14](#page-21-5) changing mode[s, 14](#page-21-6)

current mode[, 13](#page-20-5)

default mod[e, 47](#page-54-12) letter[s, 13](#page-20-6) numbers[, 13](#page-20-7) quick reference[, 14](#page-21-7) rapid entry[, 13](#page-20-8) text messages creatin[g, 40](#page-47-1) erasin[g, 44](#page-51-5) forwarding[, 41](#page-48-8) ico[n, 41](#page-48-9) locking, 41 notification, 41 options, 40 quicktext, 40 replying, 41 request receipt[, 40, 4](#page-47-4)7 retrieving, 41 savin[g, 40,](#page-47-5) 41 send later, 41 sender information, 41 set priority, 41 validity period, 41 viewing, 41 ticker, 30 time calls, 33 timer, 55 tip calculator, 54 tool[s, 51](#page-58-4) alarm cloc[k, 53](#page-60-5) calculator[, 54](#page-61-4) scheduler[, 51](#page-58-5) stopwatch[, 55](#page-62-5) time[r, 55](#page-62-6) tip calculator[, 54](#page-61-5) voice memo[, 51](#page-58-6) world cloc[k, 55](#page-62-7) turning on and off[, 8](#page-15-4)

## **V**

validity period text message[, 41](#page-48-20) vibrating call alerts[, 28](#page-35-21) viewing contacts[, 18](#page-25-9) voice dial lis[t, 60](#page-67-3) memos[, 24](#page-31-10) privacy[, 36](#page-43-10) voice answer, 35 voice commands, 34, 60 calling contacts, 60 calling numbers, 61 find contacts, 61 shortcuts, 61 voice dial list, 60 voice dialing adding contacts, 60 removing contacts, 60 voice memos, 51 erasing, 51 locking, 51 playing, 51 recording, 51 sending, 51 voice recognition, 60 voice training, 36 voice wake-up, 36 voicemail[, 11](#page-18-1) alert[s, 46](#page-53-2) number[, 48](#page-55-2) volume[, 28](#page-35-22) adiusting[, 10](#page-17-4) earpiece[, 28](#page-35-23) keypad[, 28](#page-35-24) ringers[, 28](#page-35-25) smart soun[d, 29](#page-36-10) voice commands, 34, 60<b[r](#page-58-8)>
calling con[t](#page-67-4)acts, 60<br>
calling numbers, 61<br>
calling numbers, 61<br>
white the find contacts, 61<br>
white where<br>
which is the contact of the section<br>
voice dialing<br>
adding contacts, 60<br>
voice memos, 51<br>
lo

speakerphon[e, 28](#page-35-26)

#### **W**

wallpaper[, 29](#page-36-11) wallpaper[s, 24](#page-31-11) web addresse[s, 20](#page-27-12) aler[t, 57](#page-64-1) alert[s, 37](#page-44-9) browser[, 56](#page-63-1) menu[, 56](#page-63-2) web apps, downloadin[g, 58](#page-65-0) white balanc[e, 50](#page-57-7) world cloc[k, 55](#page-62-8) searching[, 55](#page-62-9)

**[Kyocera Wireless Corp.](#page-5-0) [www.kyocera-wireless.com](#page-5-1) 82-K6572-1EN, Rev. 001**